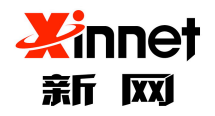

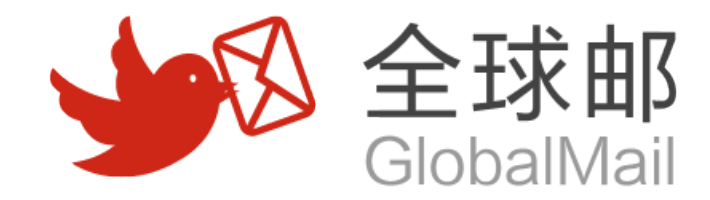

# 新网全球邮管理员使用手册

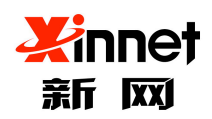

# 目录

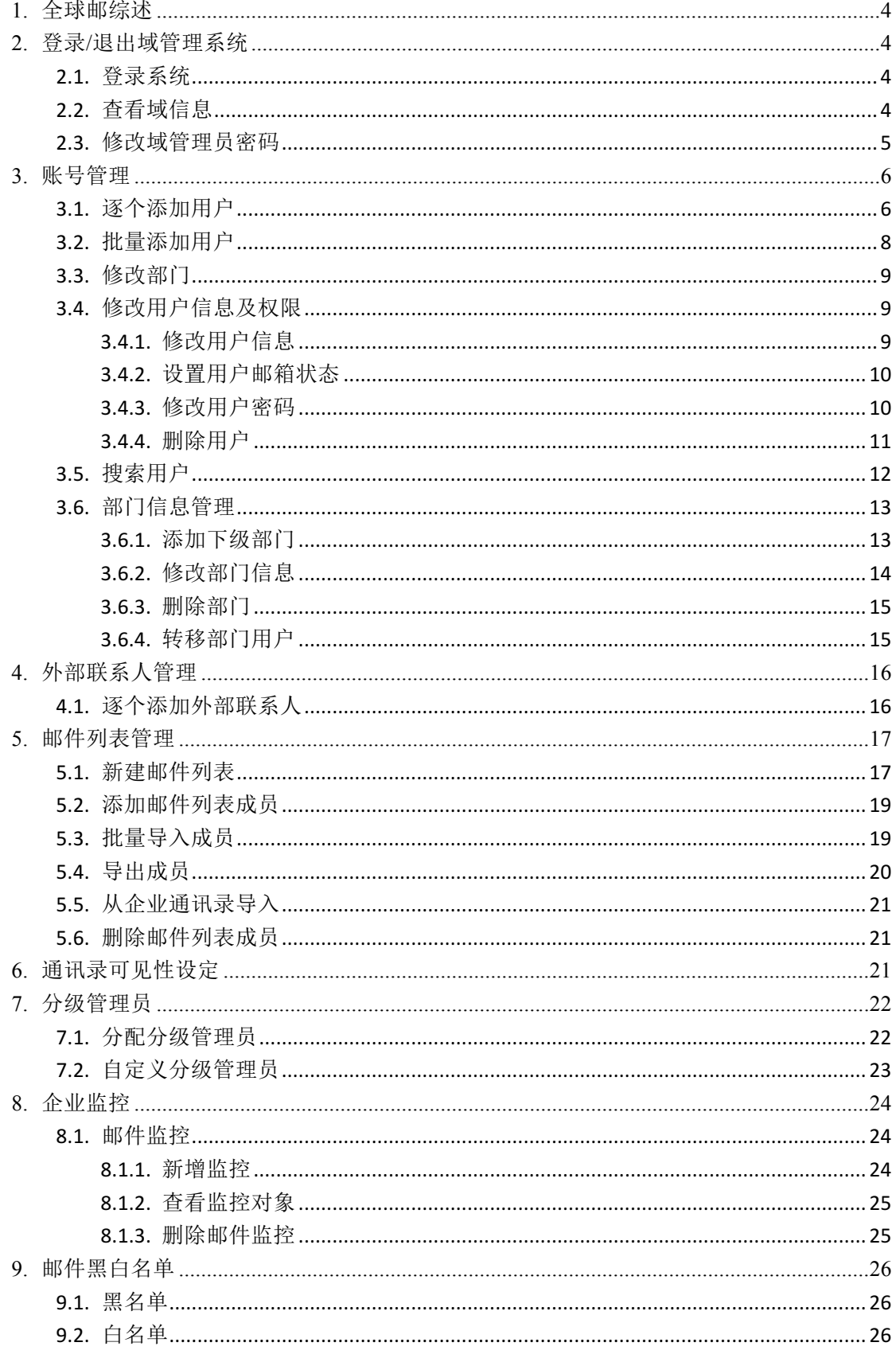

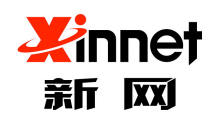

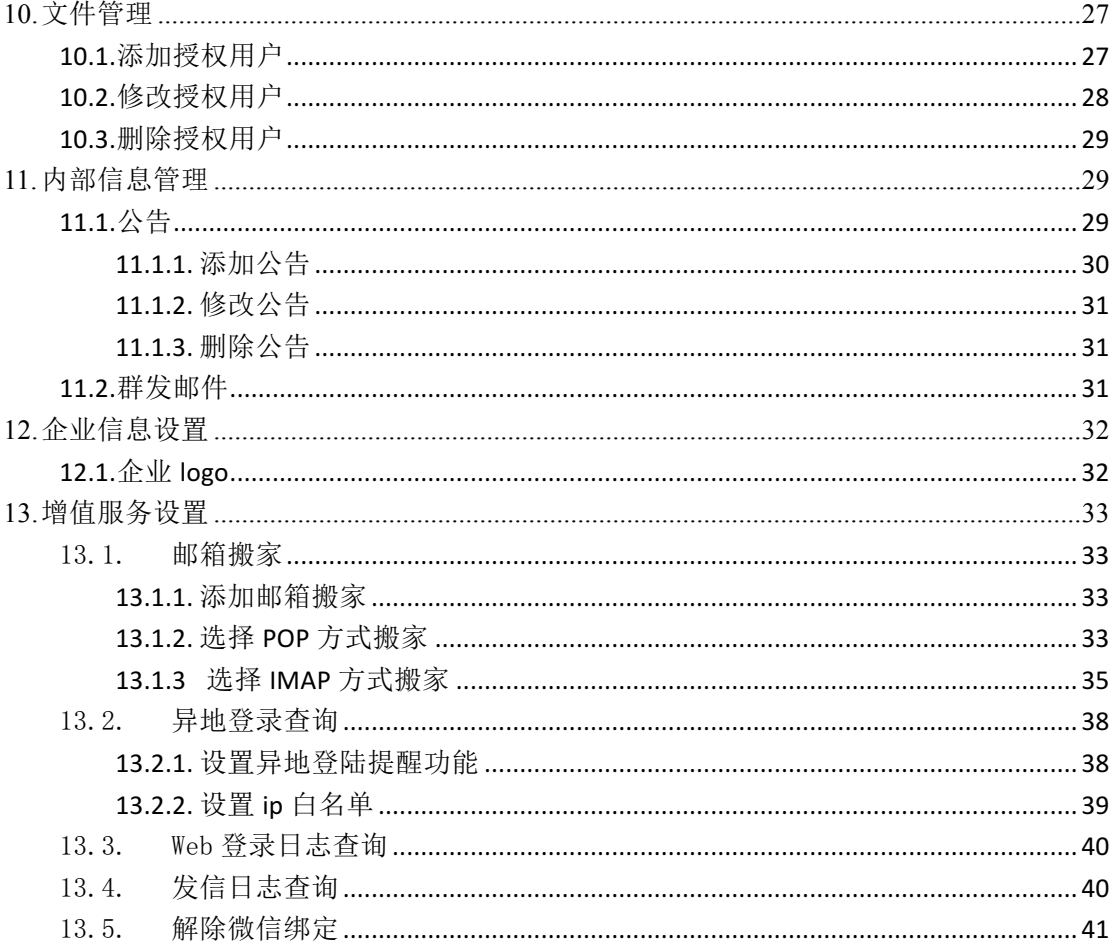

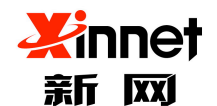

**1.** 全球邮综述

全球邮是新网推出的一套全新的邮件系统,它是整合了企业邮件、即时通讯、文档管理 和通讯录四大部分,形成了以企业邮箱为核心的统一通讯信息化平台。

全球邮采用了最新的云技术和分布式集群部署方案,一方面大大ᨀ升服务器的伸缩性和 可扩展性,另一方面可高效均衡服务器的负载压力,从而保障企业邮箱的零故障率。

全球邮的域管理员后台拥有权限设置、邮件归档和邮件列表等丰富的管理功能,助力企 业实现信息化的高效监管。

# **2.** 登录**/**退出域管理系统

### **2.1.**登录系统

在浏览器地址栏中输入企业邮箱登录地址(默认地址为:webmail.域名),输入管理员 帐号及密码,进入企业管理登录页面。(图表 2-1输入管理员账号密码)

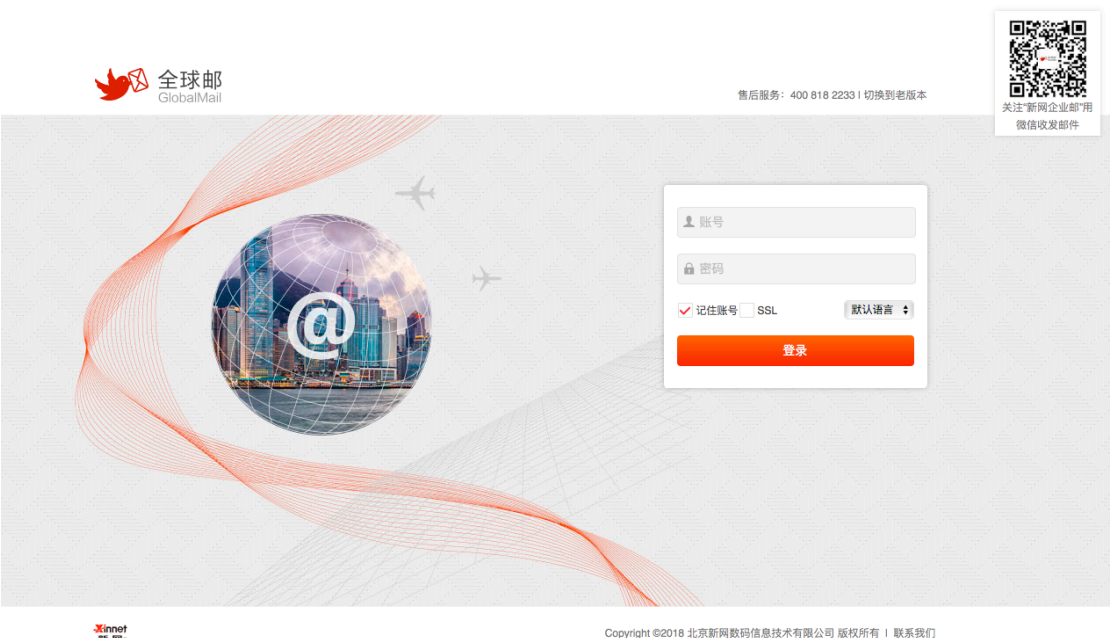

**Xinnet**<br># m

图表 2-1 输入管理员账号密码

## **2.2.**查看域信息

企业管理员成功登录系统以后,系统将显示域管理系统的首页。首页的上部,您可以查

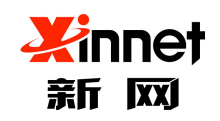

#### 北京新网数码信息技术有限公司

看到本域目前使用的整体情况(图表 2-2 域管理系统首页)。

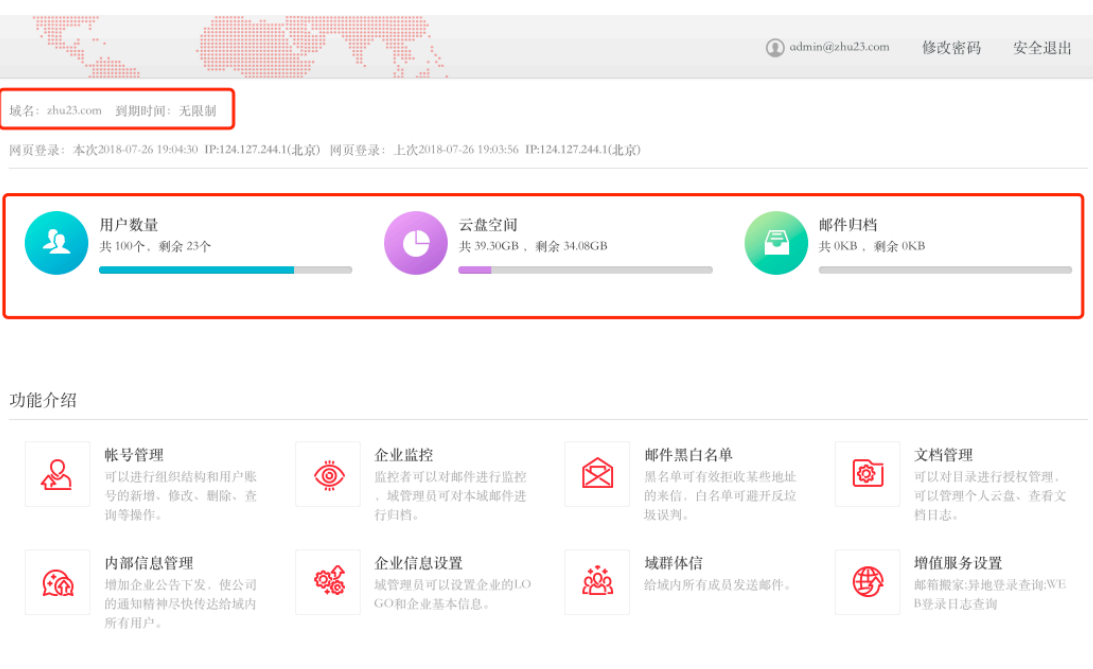

图表 2-2 域管理系统首页

## **2.3.**修改域管理员密码

企业管理员登录系统以后,您可以点击系统页面的右上角"修改管理员密码"按钮(图 表 2-3 修改管理员密码)。

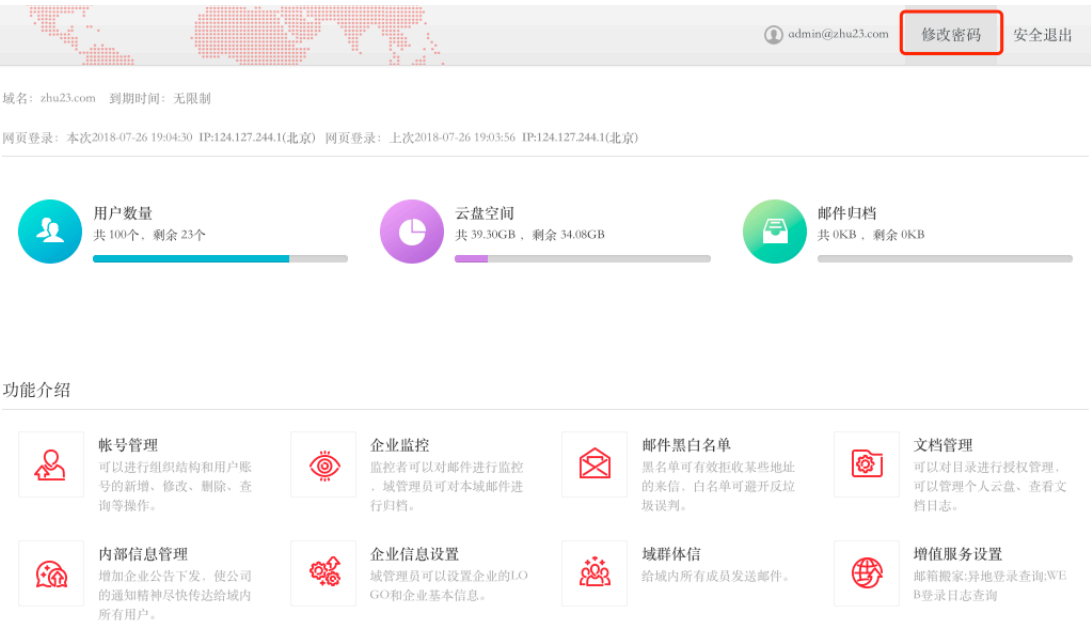

图表 2-3 修改管理员密码

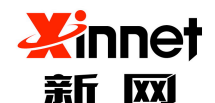

# **3.** 账号管理

域管理员对于本企业的行政组织机构进行管理与维护。包括:添加组织节点、删除组织 节点、修改组织节点信息、调整组织机构层级、浏览组织机构。

客户域刚开通时,客户的组织机构和企业通讯录均为空,在域管理员进行了第一次组织 机构维护操作,添加企业通讯录后,企业通讯录就实时反映该客户的组织机构。之后每次进 行的维护操作,均同步到到企业通讯录。

点击账号管理(图表 3-1 账号管理)您可以看到所有分组。

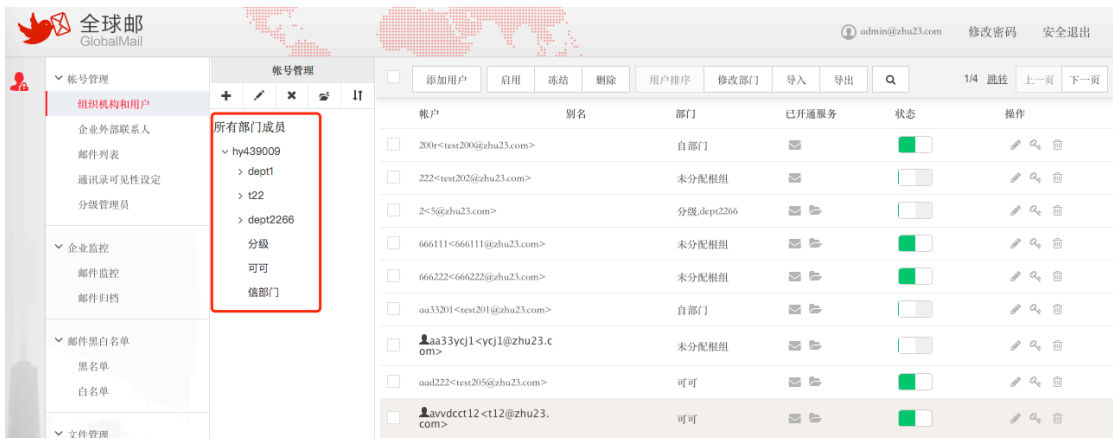

图表 3-1 账号管理

## **3.1.**逐个添加用户

您在帐号管理首页上"添加用户"(图表 3-2添加用户),即可打开添加页面。

|              | GlobalMail         | <b>SHELL!</b><br>$\langle m_{\alpha} \rangle$<br><b>THURSEY</b> |        | T<br>ţ.<br>$\ldots$                               |              |                     | $\textcircled{1}$ admin@zhu23.com | 修改密码<br>安全退出                     |
|--------------|--------------------|-----------------------------------------------------------------|--------|---------------------------------------------------|--------------|---------------------|-----------------------------------|----------------------------------|
| $\mathbf{A}$ | ▼ 帐号管理             | 帐号管理<br>$\pm$<br>÷<br>×<br>$\Xi^t$<br>◢                         |        | 添加用户<br>冻结<br>启用<br>删除                            | 用户排序<br>修改部门 | 导入<br>导出            | Q                                 | 1/4 跳转 上一页 下一页                   |
|              | 组织机构和用户<br>企业外部联系人 | 所有部门成员                                                          |        | 帐户<br>别名                                          | 部门           | 已开通服务               | 状态                                | 操作                               |
|              | 邮件列表               | $\vee$ hy439009                                                 |        | $200r$ <test<math>200@zhu23.com&gt;</test<math>   | 自部门          | $\overline{\smile}$ |                                   | $\ell$ <sup>a</sup> $\approx$ 11 |
|              | 通讯录可见性设定           | $\ge$ dept1                                                     |        | 222 <test202@zhu23.com></test202@zhu23.com>       | 未分配根组        | $\overline{\smile}$ | a ka                              | $\rho$ $a_{s}$ in                |
|              | 分级管理员              | $\rightarrow$ t22<br>$\rightarrow$ dept2266                     | п      | 2<5@zhu23.com>                                    | 分级,dept2266  | $\triangleright$    | a ka                              | $\rho$ $a_{c}$ in                |
|              | ▼ 企业监控             | 分级                                                              |        | 666111<666111@zhu23.com>                          | 未分配根组        | $\sim$ $\approx$    |                                   | $\rho$ $a_{e}$ iii               |
|              | 邮件监控               | 可可<br>信部门                                                       |        | 666222<666222@zhu23.com>                          | 未分配根组        | ⊠ ⊵                 |                                   | $\rho$ $a_{k}$ iii               |
|              | 邮件归档               |                                                                 | □      | aa33201 <test201@zhu23.com></test201@zhu23.com>   | 自部门          | $\sim$ $\approx$    |                                   | $\rho$ $a_{k}$ iii               |
|              | ▼ 邮件黑白名单           |                                                                 | $\Box$ | Laa33ycj1 <ycj1@zhu23.c<br>om</ycj1@zhu23.c<br>   | 未分配根组        | $\triangleright$    | martin 1                          | $\rho$ $a_{e}$ in                |
|              | 黑名单<br>白名单         |                                                                 |        | aad222 <test205@zhu23.com></test205@zhu23.com>    | 可可           | $\triangleright$    |                                   | $\ell$ <sup>a</sup> $\approx$ 11 |
|              | ▼ 文件管理             |                                                                 | $\Box$ | Lavvdcct12 <t12@zhu23.<br>com&gt;</t12@zhu23.<br> | 可可           | $\geq$ $\geq$       |                                   | $\rho$ $a_{k}$ iii               |

图表 3-2 添加用户

您可以根据需要填写相关用户信息,"\*"为必填项目。(图表 3-3 添加页面)

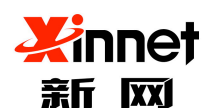

#### 北京新网数码信息技术有限公司

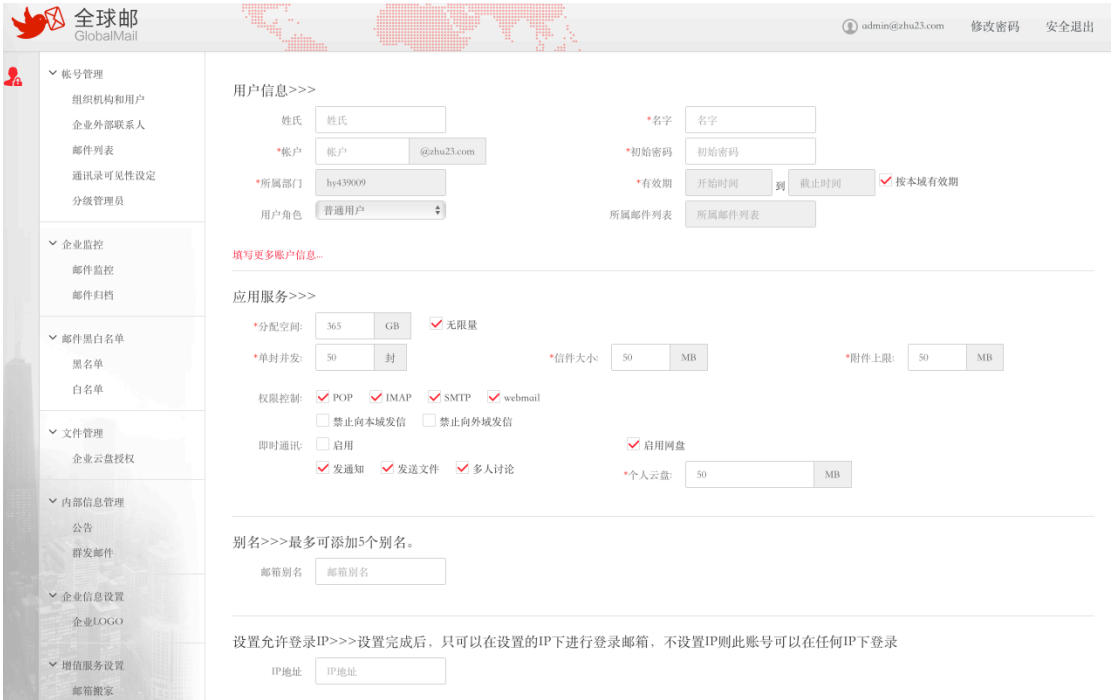

图表 3-3 添加页面

- a) 用户账号、初始密码,确认密码是必填项。
- b) 用户默认角色:分为普通用户、企业管理员。
- c) 权限控制:分为 pop、imap、smtp、webmail。不勾选表示不允许用户使用这些服 务,勾选后表示允许用户使用这些服务。
- d) 禁止向本域发信:勾选表示服务器禁止用户向本域发邮件;未勾选表示服务器允 许用户向本域发邮件。
- e) 禁止向外域发信:勾选表示服务器禁止用户向外域发邮件;未勾选表示服务器允 许用户向外域发邮件。
- f) 别名:可以为用户账号建立别名,发信人可以像使用别名向外发信。
- g) 过期时间:帐号有效的截至日期。在此日期之后,用户账号自动失效,不能登录 和收取新信件。您可以选择永不过期。
- h) 邮箱空间:用户邮箱空间的大小。
- i) 附件上限:用户在一封邮件中上载附件的最大值,若用户上传的附件值达到设定 值,用户将不能再上载附件。
- j) 单封并发:用户一封邮件的收件人的个数,包括抄送地址和密送地址。
- k) 设置允许登录 ip:设置完成后,只可以在设置的 IP 下进行登录邮箱,不设置 IP 则此账号可以在任何 IP 下登录。

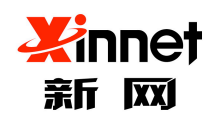

完成相关信息填写后,点击"保存"系统将按照您填入的信息新增一个用户。

## **3.2.**批量添加用户

单击"组织结构与用户",即可打开"账号管理"页面,在"账号管理"页面上,点击 工具栏中"导入"按钮(图表 3-4 进入批量导入),进入"批量导入"界面。

| GlobalMail      |                   |                           | <b>THURSEY</b> |        |                                                                  | Ŧ<br>Ţ.<br>Ω,<br>$\mathbb{R}^2$ |              |                                   | $\textcircled{a}$ admin@zhu23.com | 修改密码<br>安全退出                     |
|-----------------|-------------------|---------------------------|----------------|--------|------------------------------------------------------------------|---------------------------------|--------------|-----------------------------------|-----------------------------------|----------------------------------|
| ▼ 帐号管理<br>Δ     | $\ddot{}$         | 帐号管理<br>◢<br>$\mathbf{x}$ | $\mathbf{z}^t$ | $\pm$  | 添加用户                                                             | 启用<br>删除<br>冻结                  | 修改部门<br>用户排序 | 导入<br>导出                          | $\mathsf Q$                       | 1/4 跳转 上一页<br>下一页                |
| 组织机构和用户         | 所有部门成员            |                           |                |        | 帐户                                                               | 别名                              | 部门           | 已开通服务                             | 状态                                | 操作                               |
| 企业外部联系人<br>邮件列表 |                   | $\vee$ hy439009           |                |        | 200r <test200@zhu23.com></test200@zhu23.com>                     |                                 | 自部门          | $\Xi$                             |                                   | 10 <sup>o</sup>                  |
| 通讯录可见性设定        |                   | > dept1                   |                | п      | 222 <test202@zhu23.com></test202@zhu23.com>                      |                                 | 未分配根组        | $\sim$                            |                                   | $\ell$ <sup>a</sup> $\approx$ 11 |
| 分级管理员           | $\rightarrow$ t22 | $\rightarrow$ dept2266    |                | $\Box$ | 2<5@zhu23.com>                                                   |                                 | 分级,dept2266  | $\triangleright$                  |                                   | $\ell$ <sup>a</sup> $\equiv$     |
| ▼ 企业监控          |                   | 分级                        |                |        | 666111<666111@zhu23.com>                                         |                                 | 未分配根组        | $\simeq$ $\simeq$                 |                                   | $\mathscr{S}$ $Q_{k}$ $\Box$     |
| 邮件监控            |                   | 可可                        |                | o      | 666222<666222@zhu23.com>                                         |                                 | 未分配根组        | $\simeq$ $\simeq$                 |                                   | $\ell$ a ii                      |
| 邮件归档            |                   | 信部门                       |                |        | aa33201 <test201@zhu23.com></test201@zhu23.com>                  |                                 | 自部门          | $\triangleright$                  | - 1                               | $\rho$ $a_{e}$ in                |
| ▼ 邮件黑白名单        |                   |                           |                | $\Box$ | Laa33ycj1 <ycj1@zhu23.c<br><math>\cap m</math></ycj1@zhu23.c<br> |                                 | 未分配根组        | $\geq$ $\geq$                     |                                   | $\rho$ $a_k$ $\equiv$            |
| 黑名单<br>白名单      |                   |                           |                |        | aad222 <test205@zhu23.com></test205@zhu23.com>                   |                                 | 可可           | $\triangleright$ $\triangleright$ |                                   | $\ell$ <sup>a</sup> $\approx$ 11 |
| ▼ 文件管理          |                   |                           |                | 0      | Lavvdcct12 <t12@zhu23.<br>com&gt;</t12@zhu23.<br>                |                                 | 可可           | $\geq$ $\geq$                     |                                   | $\rho$ $a_{e}$ ii                |

图表 3-4 进入批量导入

您可以点击"浏览"选择需要上传的 CVS 格式的用户信息文件,点击"确定"后系统 按照您上传的文件内容批量添加用户(图表 3-5 批量导入)。

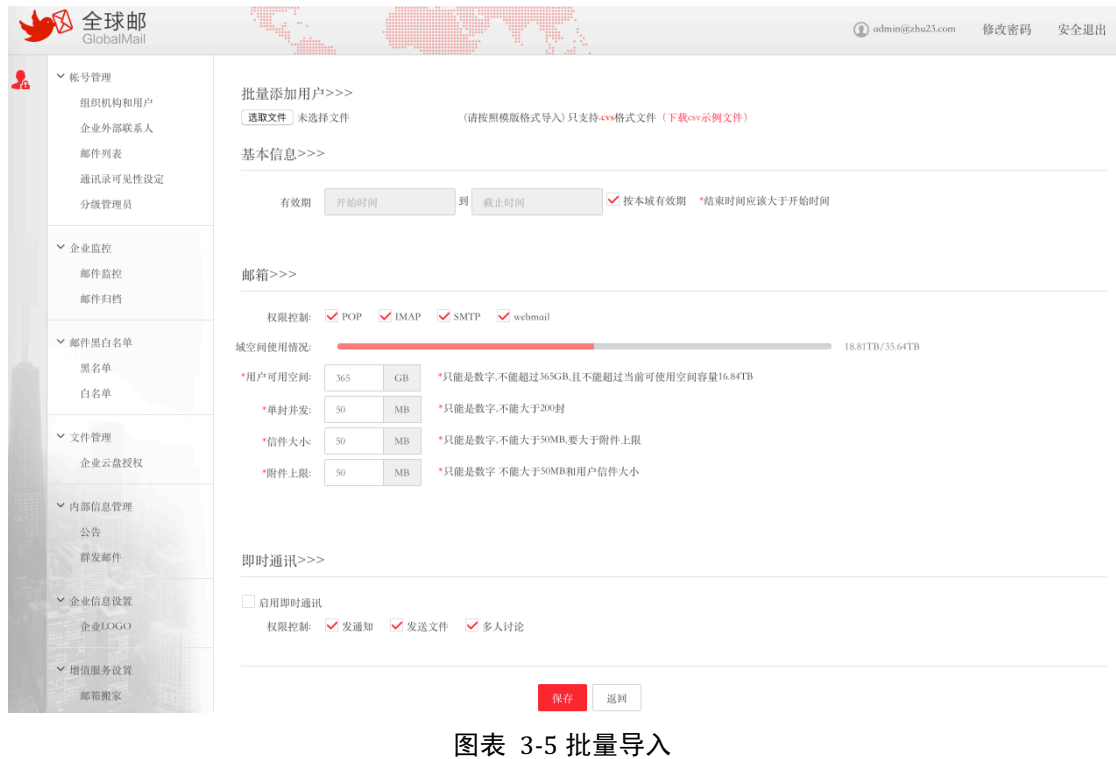

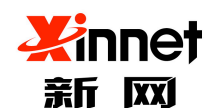

## **3.3.**修改部门

当您需要修改用户列表里成员的部门时,选中成员点击修改部门,选择新的部门名称保 存即可。

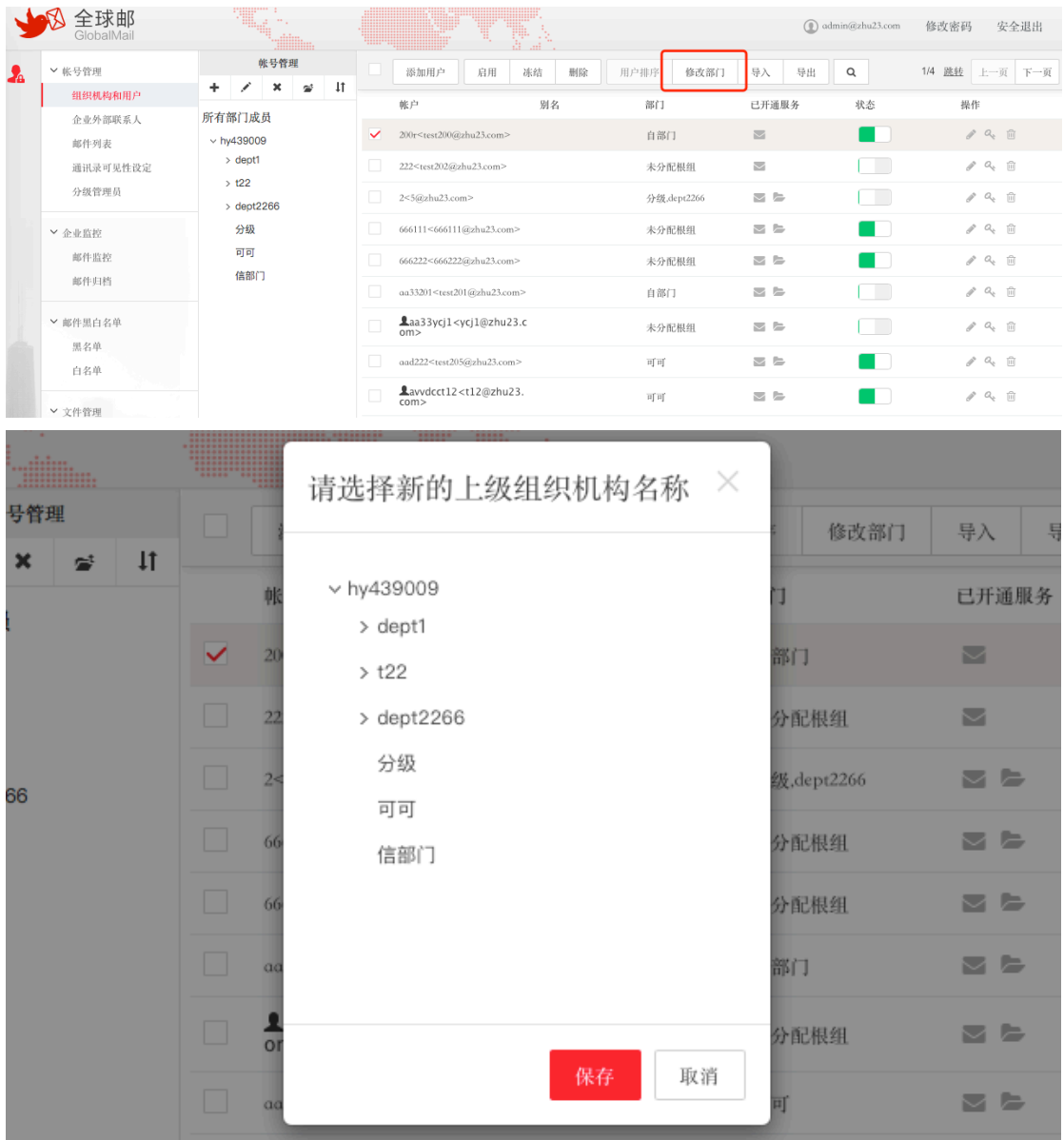

图表 3-6 修改部门

## **3.4.**修改用户信息及权限

## **3.4.1.** 修改用户信息

点击左侧导航栏中的"组织结构与用户",即可打开用户管理页面,请您单击用户账号 或者列表右侧的"修改"按钮(图表 3-7 修改用户信息),进入修改用户页面。

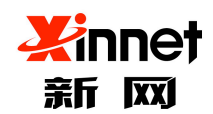

### 北京新网数码信息技术有限公司

|           | GlobalMail      |                           |                                             |              | <b>Hilling</b> |              |              |                                                   | T.<br>T  |    |              |                     | $\circledR$ admin@zhu23.com | 修改密码<br>安全退出                 |  |
|-----------|-----------------|---------------------------|---------------------------------------------|--------------|----------------|--------------|--------------|---------------------------------------------------|----------|----|--------------|---------------------|-----------------------------|------------------------------|--|
| $\lambda$ | ▼ 帐号管理          |                           |                                             | 帐号管理         |                |              |              | 添加用户                                              | 启用<br>冻结 | 删除 | 用户排序<br>修改部门 | 导入<br>导出            | $\alpha$                    | 1/4 跳转 上一页 下一页               |  |
|           | 组织机构和用户         | $+$                       | ◢                                           | $\mathbf{x}$ | $\cong$        | $\downarrow$ |              | 帐户                                                | 别名       |    | 部门           | 已开通服务               | 状态                          | 操作                           |  |
|           | 企业外部联系人<br>邮件列表 | 所有部门成员<br>$\vee$ hy439009 |                                             |              |                |              |              | 200r <test200@zhu23.com></test200@zhu23.com>      |          |    | 自部门          | $\approx$           |                             | 2、 面<br>$\mathcal{J}$        |  |
|           | 通讯录可见性设定        |                           | > dept1                                     |              |                |              |              | 222 <test202@zhu23.com></test202@zhu23.com>       |          |    | 未分配根组        | $\overline{\smile}$ |                             | $\rho$ $a_{s}$ iii           |  |
|           | 分级管理员           |                           | $\rightarrow$ t22<br>$\rightarrow$ dept2266 |              |                |              | п            | 2<5@zhu23.com>                                    |          |    | 分级,dept2266  | $\simeq$ $\simeq$   |                             | $\ell$ <sup>a</sup> $\equiv$ |  |
|           | ▼ 企业监控          |                           | 分级                                          |              |                |              | $\mathbb{R}$ | 666111<666111@zhu23.com>                          |          |    | 未分配根组        | $\simeq$ $\simeq$   | . .                         | $\ell$ <sup>a</sup> $\equiv$ |  |
|           | 邮件监控            |                           | 可可<br>信部门                                   |              |                |              |              | 666222<666222@zhu23.com>                          |          |    | 未分配根组        | $\simeq$ $\simeq$   |                             | $\rho$ $a_{k}$ $\otimes$     |  |
|           | 邮件归档            |                           |                                             |              |                |              |              | aa33201 <test201@zhu23.com></test201@zhu23.com>   |          |    | 自部门          | $\simeq$ $\simeq$   |                             | $\rho$ $a_{k}$ $\otimes$     |  |
|           | ▼ 邮件黑白名单<br>黑名单 |                           |                                             |              |                |              | $\Box$       | Laa33ycj1 <ycj1@zhu23.c<br>om</ycj1@zhu23.c<br>   |          |    | 未分配根组        | $\triangleright$    |                             | $\rho$ $a_{s}$ iii           |  |
|           | 白名单             |                           |                                             |              |                |              |              | aad222 <test205@zhu23.com></test205@zhu23.com>    |          |    | 可可           | $\geq$ $\geq$       |                             | $\ell$ a ii                  |  |
|           | ▼文件管理           |                           |                                             |              |                |              | $\Box$       | Lavvdcct12 <t12@zhu23.<br>com&gt;</t12@zhu23.<br> |          |    | 可可           | $\simeq$ $\simeq$   |                             | $\rho$ $a_{k}$ $\otimes$     |  |

图表 3-7 修改用户信息

在修改用户页面,完成相关信息填写后,点击"保存"系统将按照您填写的信息修改该 用户。

# **3.4.2.** 设置用户邮箱状态

单击左侧导航栏中"组织结构与用户",即可打开用户管理页面,请您勾选需要更改用 户账号,然后点击"启用"或是"冻结"(图表 3-8 设置邮箱状态)。

注意:"启用"代表:帐号可以正常登陆和使用企业邮箱。"冻结"代表:禁止帐号登陆 和使用企业邮箱。

|              | GlobalMail      |        | <b>TELL</b>                    |              | dilin.         |                |   |                                                                   |    | Ŧij. |    |      |             |                     |    | admin@zhu23.com |      | 修改密码 |                                                             | 安全退出           |
|--------------|-----------------|--------|--------------------------------|--------------|----------------|----------------|---|-------------------------------------------------------------------|----|------|----|------|-------------|---------------------|----|-----------------|------|------|-------------------------------------------------------------|----------------|
| $\mathbf{A}$ | ▼帐号管理           |        |                                | 帐号管理         |                |                |   | 添加用户                                                              | 启用 | 冻结   | 删除 | 用户排序 | 修改部门        | 导入                  | 导出 | Q               |      |      |                                                             | 1/4 跳转 上一页 下一页 |
|              | 组织机构和用户         | ÷      | ◢                              | $\mathbf{x}$ | $\mathbf{z}^t$ | $\downarrow$ t |   | 帐户                                                                |    | 别名   |    | 部门   |             | 已开通服务               |    | 状态              |      |      | 操作                                                          |                |
|              | 企业外部联系人<br>邮件列表 | 所有部门成员 | $\vee$ hv439009                |              |                |                |   | 200r <test200@zhu23.com></test200@zhu23.com>                      |    |      |    | 自部门  |             | $\overline{\smile}$ |    |                 |      |      | $\mathscr{P}$ $\mathscr{Q}_k$ $\mathscr{\ddot{\mathbb{H}}}$ |                |
|              | 通讯录可见性设定        |        | $>$ dept1                      |              |                |                |   | 222 <test202@zhu23.com></test202@zhu23.com>                       |    |      |    |      | 未分配根组       | $\overline{\smile}$ |    |                 | ٠    |      | $\ell$ a ii                                                 |                |
|              | 分级管理员           |        | >122<br>$\rightarrow$ dept2266 |              |                |                | □ | 2<5@zhu23.com>                                                    |    |      |    |      | 分级,dept2266 | $\geq$ $\geq$       |    |                 |      |      | $\rho$ $a_{e}$ $\hat{m}$                                    |                |
|              | ▼ 企业监控          |        | 分级                             |              |                |                |   | 666111<666111@zhu23.com>                                          |    |      |    |      | 未分配根组       | $\geq$ $\geq$       |    |                 |      |      | $\rho$ $Q_c$ $\Box$                                         |                |
|              | 邮件监控            |        | 可可<br>信部门                      |              |                |                |   | 666222<666222@zhu23.com>                                          |    |      |    |      | 未分配根组       | $\triangleright$    |    |                 | a ka |      | $\ell$ a $\bar{u}$                                          |                |
|              | 邮件归档            |        |                                |              |                |                |   | aa33201 <test201@zhu23.com></test201@zhu23.com>                   |    |      |    | 自部门  |             | $\simeq$ $\simeq$   |    |                 |      |      | $\ell$ <sup>a</sup> $\approx$ 11                            |                |
|              | ▼ 邮件黑白名单<br>黑名单 |        |                                |              |                |                | 0 | Laa33ycj1 <ycj1@zhu23.c<br><math>\alpha</math>m</ycj1@zhu23.c<br> |    |      |    |      | 未分配根组       | $\simeq$ $\simeq$   |    |                 |      |      | $\ell$ a ii                                                 |                |
|              | 白名单             |        |                                |              |                |                |   | aad222 <test205@zhu23.com></test205@zhu23.com>                    |    |      |    | 可可   |             | $\triangleright$    |    |                 | n a  |      | $\ell$ a ii                                                 |                |
|              | v 文件管理          |        |                                |              |                |                |   | Lavvdcct12 <t12@zhu23.<br>com</t12@zhu23.<br>                     |    |      |    | 可可   |             | $\Xi$ =             |    |                 |      |      | $\ell$ a $\bar{u}$                                          |                |

图表 3-8 设置邮箱状态

## **3.4.3.** 修改用户密码

您可以通过此功能更改本域中的任意用户密码,获得对该用户的控制权。

点击左侧导航栏中"组织结构与用户",即可打开用户管理页面。点击列表中右侧行操

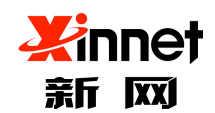

#### 北京新网数码信息技术有限公司

作中"修改密码"按钮(图表 3-9 修改密码),进行"修改密码"页面。

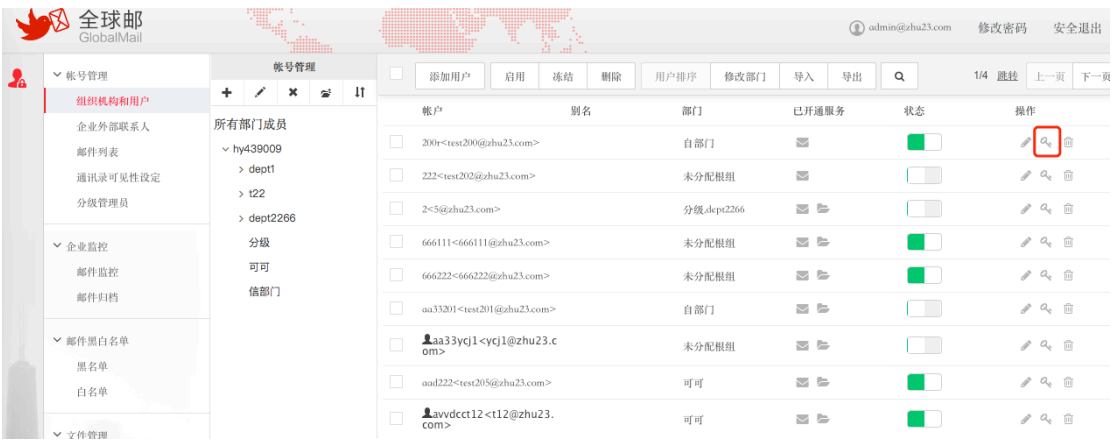

图表 3-9 修改密码

请您在"新密码"和"确认密码"中输入新的密码,然后点击"确定"按钮即可(图表 3-10 更改密码)。

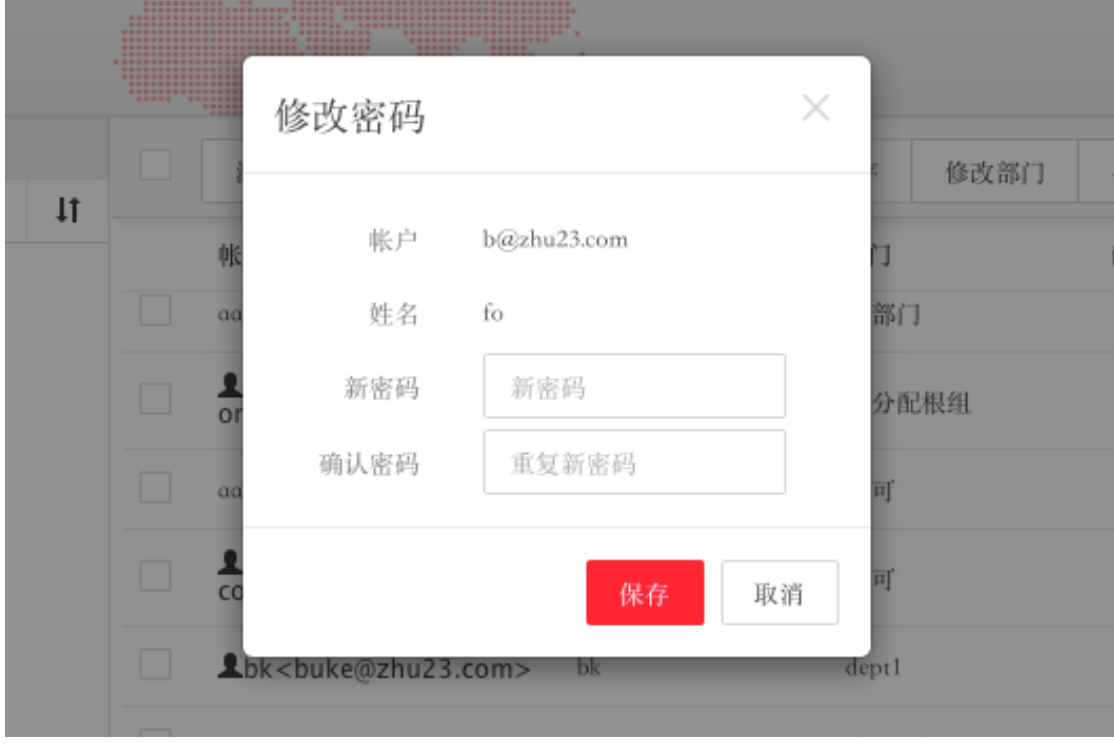

图表 3-10 更改密码

## **3.4.4.** 删除用户

单击左侧导航栏中"组织结构与用户",即可打开"用户管理"页面,在"用户管理" 页面上,请您先冻结用户,冻结后才可删除用户。勾选需要删除的用户,点击工具栏中"删

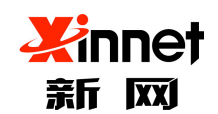

## 北京新网数码信息技术有限公司

除"按钮或者单击列表右侧对应行操作中"删除"按钮(图表 3-11 删除用户),进入"删 除用户"界面。

| GlobalMail | <b>Hilling</b>                |              |                                                                     | Ŧ<br>pp.       |              |                     |            |                                 |
|------------|-------------------------------|--------------|---------------------------------------------------------------------|----------------|--------------|---------------------|------------|---------------------------------|
| ▼帐号管理      | 帐号管理                          |              | 添加用户                                                                | 启用<br>冻结<br>删除 | 用户排序<br>修改部门 | 导出<br>导入            | $\alpha$   | 1/4 跳转 上一页                      |
| 组织机构和用户    | ٠<br>$\pmb{\times}$<br>營<br>◢ | $\downarrow$ | 帐户                                                                  | 别名             | 部门           | 已开通服务               | 状态         | 操作                              |
| 企业外部联系人    | 所有部门成员                        |              |                                                                     |                |              |                     |            |                                 |
| 邮件列表       | $\vee$ hy439009               |              | 200r <test200@zhu23.com></test200@zhu23.com>                        |                | 自部门          | $\sim$              |            | $\ell$ $Q_{\rm t}$ $\Box$       |
| 通讯录可见性设定   | > dept1                       | $\Box$       | 222 <test202@zhu23.com></test202@zhu23.com>                         |                | 未分配根组        | $\overline{\smile}$ |            | $\ell$ <sup>Q</sup> $\in$ ii    |
| 分级管理员      | >122<br>$\ge$ dept2266        | о            | 2<5@zhu23.com>                                                      |                | 分级,dept2266  | $\geq$ $\geq$       | <b>COL</b> | $\ell$ $Q_c$ $\Box$             |
| ▼ 企业监控     | 分级                            |              | 666111<666111@zhu23.com>                                            |                | 未分配根组        | $\triangleright$    |            | $\ell$ $Q_8$ $\Box$             |
| 邮件监控       | 可可                            | $\Box$       | 666222<666222@zhu23.com>                                            |                | 未分配根组        | $\geq$ $\geq$       |            | $\ell$ $Q_e$ ii                 |
| 邮件归档       | 信部门                           | П            | aa33201 <test201@zhu23.com></test201@zhu23.com>                     |                | 自部门          | $\triangleright$    |            | $\ell$ <sup>Q</sup> $\in$       |
| ▼ 邮件黑白名单   |                               | $\Box$       | Laa33ycj1 <ycj1@zhu23.c<br><math>\text{om}</math></ycj1@zhu23.c<br> |                | 未分配根组        | $\geq$ $\geq$       |            | $\mathscr{S}$ $\alpha$ $\alpha$ |
| 黑名单<br>白名单 |                               |              | aad222 <test205@zhu23.com></test205@zhu23.com>                      |                | 可可           | $\Xi$ =             |            | 10 <sup>o</sup>                 |
| ▼ 文件管理     |                               | C            | Lavvdcct12 <t12@zhu23.<br>com</t12@zhu23.<br>                       |                | 可可           | $\geq$ $\geq$       |            | $\ell$ $Q_8$ $\Box$             |

图表 3-11 删除用户

在删除用户页面上,点击"确认"按钮即可删除(图表 3-12 确认删除)。系统会显 示删除成功。

注意:删除用户成功后,此用户下的所有邮件数据和通讯录等信息将全部被删除且不可 恢复,此用户也会从相应的邮件列表中删除,因此请您谨慎执行此操作。

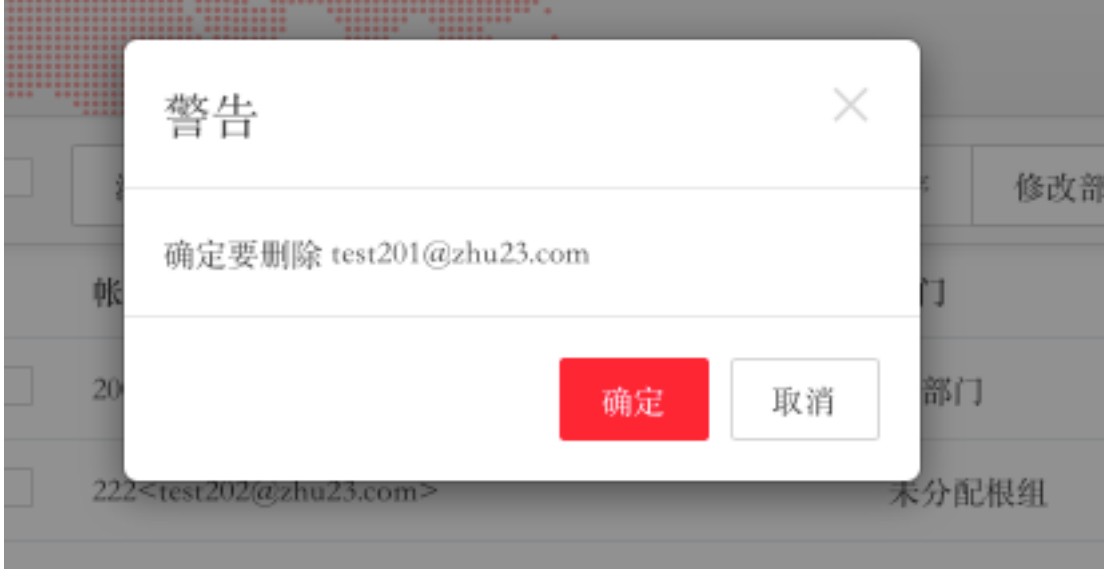

图表 3-12 确认删除

## **3.5.**搜索用户

您可以通过此功能快速选择定位到符合相关条件的本域用户账号,并进一步对用户进行 管理操作。

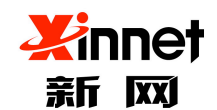

#### 北京新网数码信息技术有限公司

单击"组织结构与用户",即可打开"账号管理"页面,在"账号管理"页面上用户列 表顶部有搜索用户按钮。输入相关条件,点击"查询"按钮,用户列表会显示符合条件的用 户(图表 3-13 查找用户)。

|    | GlobalMail      |   |                                     | <sup>n</sup> ullima |   |              |                                                 | Ŧ<br>Ŧ.<br>- 25<br> |              |                     | $\textcircled{a}$ admin@zhu23.com | 修改密码<br>安全退出                     |
|----|-----------------|---|-------------------------------------|---------------------|---|--------------|-------------------------------------------------|---------------------|--------------|---------------------|-----------------------------------|----------------------------------|
| Ł. | ▼ 帐号管理          | ÷ | $\pmb{\times}$<br>∕                 | 帐号管理<br>≃           | ٠ |              | 添加用户                                            | 冻结<br>启用<br>删除      | 用户排序<br>修改部门 | 导入<br>导出            | Q                                 | 1/4 跳转<br>上一页<br>下一页             |
|    | 组织机构和用户         |   |                                     |                     |   |              | 帐户                                              | 别名                  | 部门           | 已开通服务               | 状态                                | 操作                               |
|    | 企业外部联系人<br>邮件列表 |   | 所有部门成员<br>$\vee$ hy439009           |                     |   |              | 200r <test200@zhu23.com></test200@zhu23.com>    |                     | 自部门          | $\sim$              |                                   | $\ell$ <sup>a</sup> $\approx$ 11 |
|    | 通讯录可见性设定        |   | > dept1                             |                     |   |              | 222 <test202@zhu23.com></test202@zhu23.com>     |                     | 未分配根组        | $\overline{\smile}$ |                                   | $\rho$ $a_{c}$ ii                |
|    | 分级管理员           |   | $\rightarrow$ t22<br>$\ge$ dept2266 |                     |   |              | 2<5@zhu23.com>                                  |                     | 分级,dept2266  | $\triangleright$    |                                   | $\ell$ a ii                      |
|    | ▼ 企业监控          |   | 分级                                  |                     |   |              | 666111<666111@zhu23.com>                        |                     | 未分配根组        | $\geq$ $\geq$       |                                   | $\ell$ <sup>a</sup> $\approx$ 11 |
|    | 邮件监控            |   | 可可<br>信部门                           |                     |   |              | 666222<666222@zhu23.com>                        |                     | 未分配根组        | $\triangleright$    |                                   | $\ell$ <sup>0</sup>              |
|    | 邮件归档            |   |                                     |                     |   | $\checkmark$ | aa33201 <test201@zhu23.com></test201@zhu23.com> |                     | 自部门          | $\Xi$ =             |                                   | $\ell$ a $\bar{m}$               |
|    | ▼ 邮件黑白名单<br>黑名单 |   |                                     |                     |   | П            | Laa33ycj1 <ycj1@zhu23.c<br>om</ycj1@zhu23.c<br> |                     | 未分配根组        | $\geq$ $\geq$       |                                   | $\ell$ $Q_c$ $\Box$              |
|    | 白名单             |   |                                     |                     |   |              | aad222 <test205@zhu23.com></test205@zhu23.com>  |                     | 可可           | $\simeq$ $\simeq$   |                                   | $\ell$ <sup>a</sup> $\approx$ 11 |

图表 3-13 查找用户

系统支持通过用户账号、别名、用户角色、状态查询用户。

- a) 通过用户账号进行查找。点击"查询"后系统将用户账号为您所输入字符串的 用户展示给您,支持模糊查找,则系统查找所有的用户账号中包含您所输入字 符串的用户。
- b) 通过用户角色进行查找。点击"用户角色"选择是企业管理员或普通用户,您 可以看到全部管理员或者普通用户。你也可以在用户账号里输入用户地址,在 点击用户角色,准确查找。
- c) 通过状态进行查找,操作与通过用户角色查找相同。

## **3.6.**部门信息管理

点击左侧导航栏中的"组织结构与用户",即可打开用户管理页面,您可以看到下方有 部门管理,您可以对部门进行管理、修改、删除、转移部门用户。

## **3.6.1.** 添加下级部门

选择您要添加部门的上级部门,点击左侧"添加下级部门"按钮,您可以添加新的下级 部门(图表 3-14 添加下级部门),编辑完成点击保存立即生效。可在部门联系人下找到设 置的下级部门。

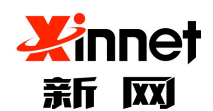

## 北京新网数码信息技术有限公司

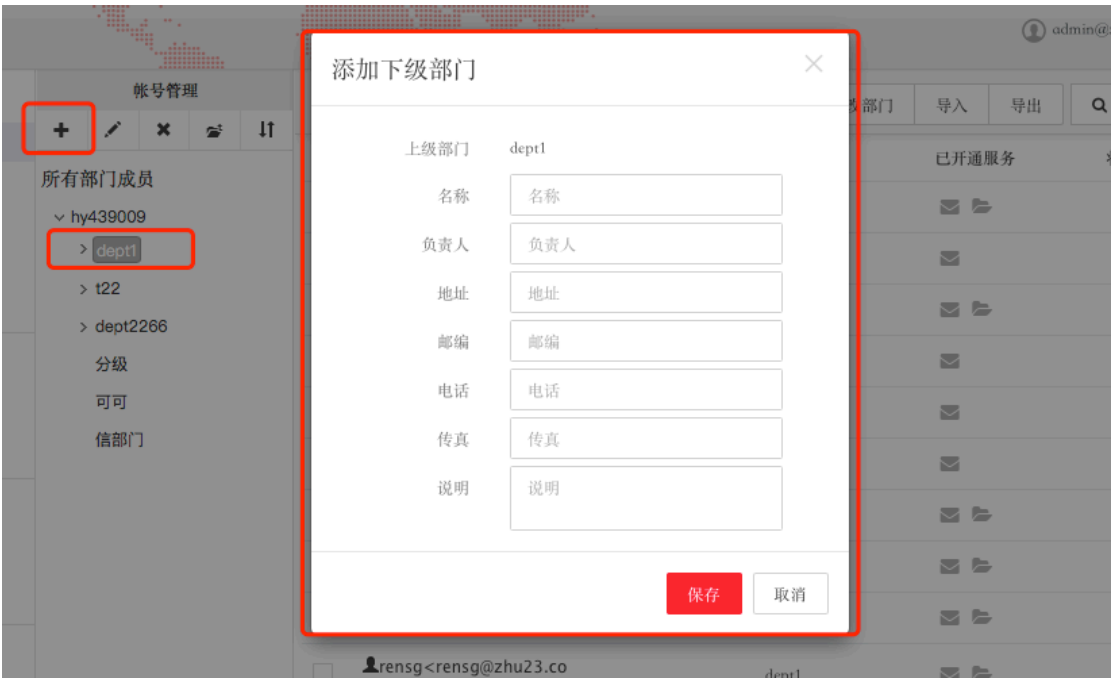

#### 图表 3-14 添加下级部门

# **3.6.2.** 修改部门信息

选中您要修改的部门,点击"修改部门"进行修改(图表 3-15 修改部门信息), 修改 完成点击保存,立即生效。

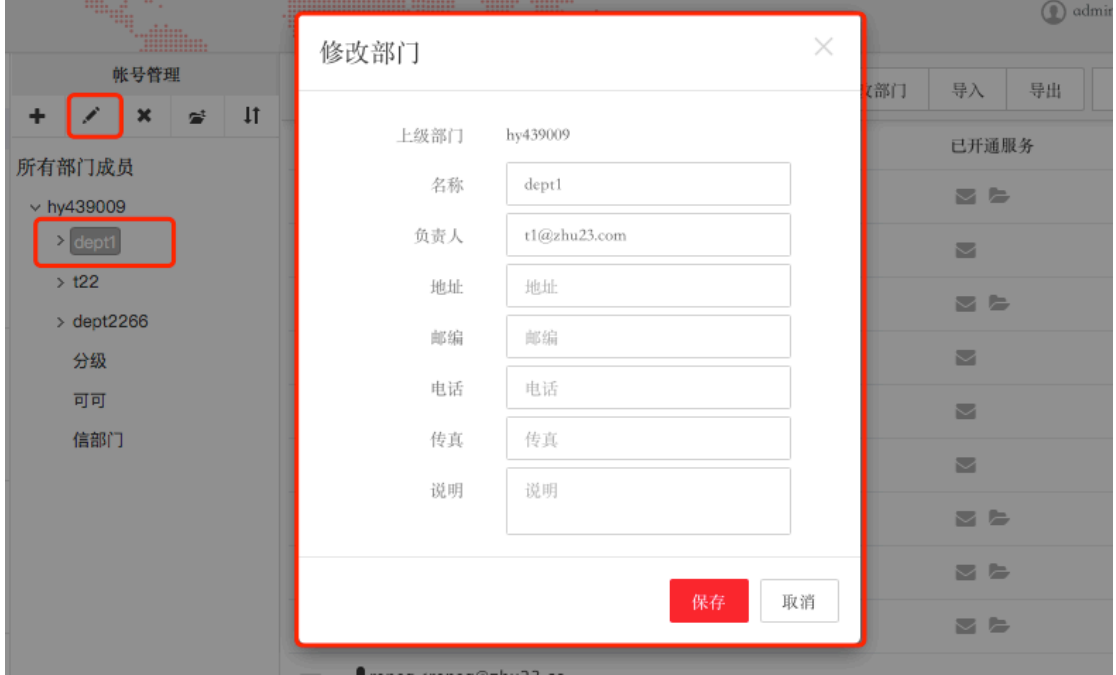

图表 3-15 修改部门信息

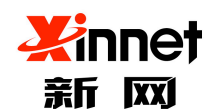

## **3.6.3.** 删除部门

选中您要删除的部门,点击"删除"进行删除(图表 3-16 删除部门),系统会提示您 删除后不能恢复,点击"确定",系统直接删除。

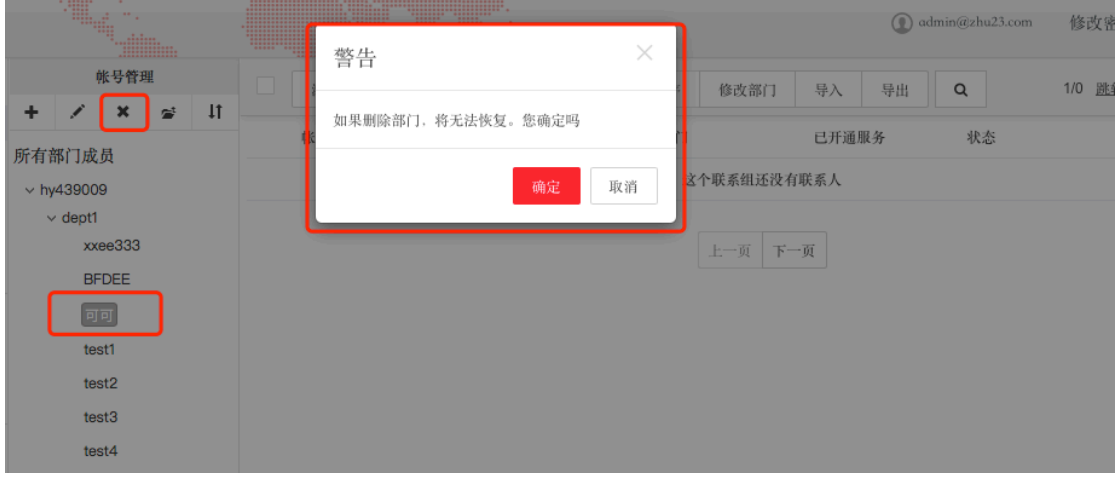

图表 3-16 删除部门

## **3.6.4.** 转移部门用户

选中您要转移的部门,点击"转移"进行部门人员转移(图表 3-17 转移部门用户), 选择您要转到那个部门下,点击确定,直接转移成员,您可以在部门下找到您刚转移过来的 人员。

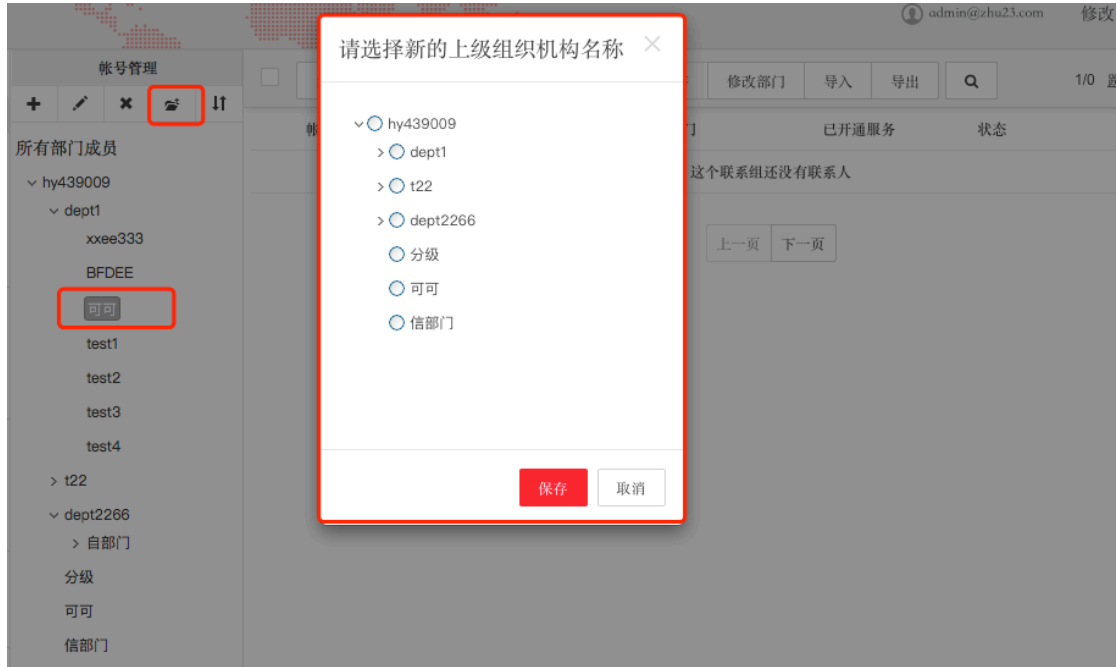

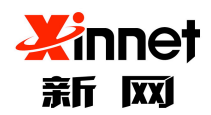

图表 3-17 转移部门用户

# **4.** 外部联系人管理

企业外部联系人是指,客户域之外的联系人信息。企业外部联系人是由企业管理员录 入。

# **4.1.**逐个添加外部联系人

点击左侧导航栏的"企业外部联系人"(图表 4-1进入外部联系人页面), 即可打开添 加页面。

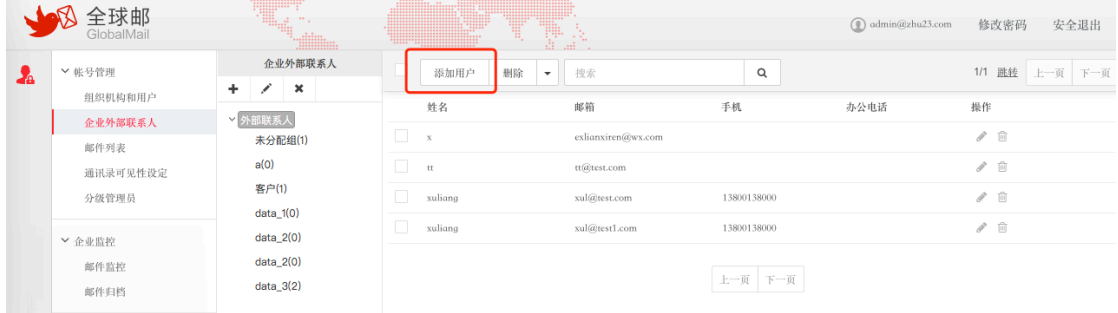

#### 图表 4-1 进入外部联系人页面

您可以根据需要填写相关用户信息,"\*"为必填项目。(图表 4-2 逐个添加外部联 くちょう ふくしょう ふくしょう しんしゃ しんしゃ しゅうしょう しょうしょう しょうしょう しょうしょう

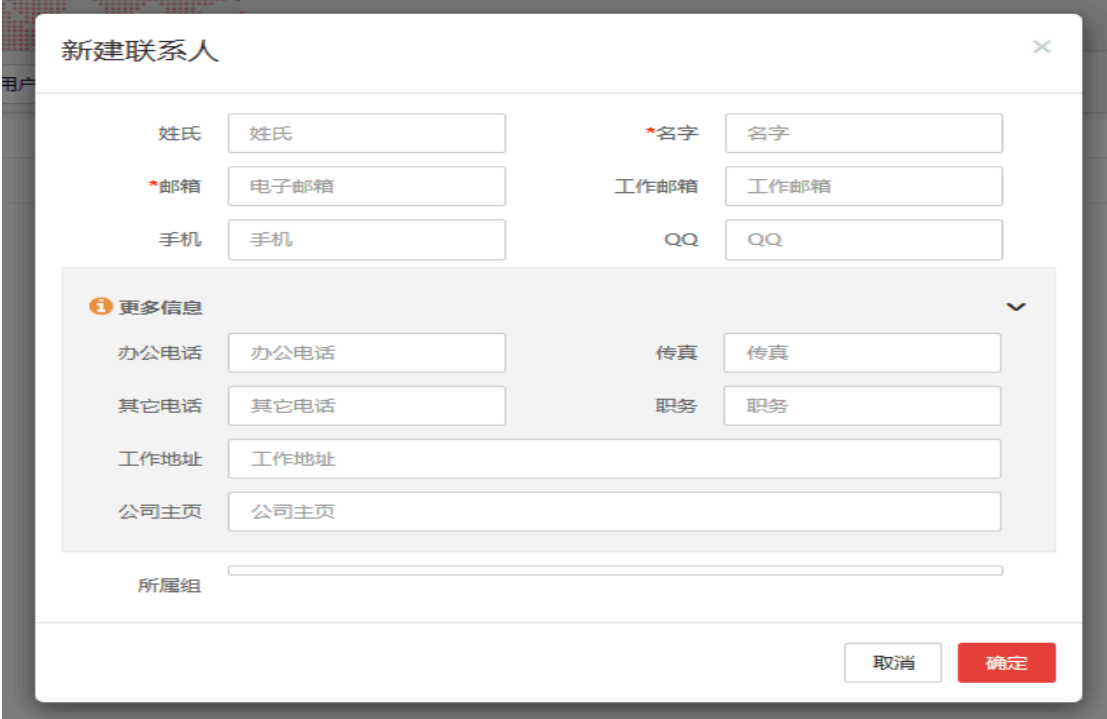

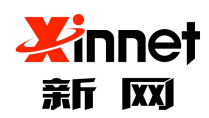

#### 图表 4-2 逐个添加外部联系人

完成相关信息填写后,点击"保存"系统将按照您填入的信息新增一个用户,可在外部 联系人通讯录中找到。

# **5.** 邮件列表管理

邮件列表是指:一个邮件组,当给邮件列表发邮件后,邮件列表下的所有成员都可以收 到邮件。邮件列表是一个邮件地址,只能包含英文、数字和指定字符,不能包含中文。创建 邮件列表时只需填写列表名,@后半部分的域名无需输入(默认是企业邮箱的域名)。

## **5.1.**新建邮件列表

点击左侧导航栏中"邮件列表",即可打开"邮件列表"页面。在"邮件列表"页面上, 点击工具栏中"新建邮件列表"按钮(图表 5-1 工具栏添加)。填写邮件列表信息(图表 5-1 工具栏添加)

| GlobalMail       | W.                          |              | Ŧ<br>1<br>- 25                                                             |           |            | $\textcircled{1}$ admin@zhu23.com | 修改密码<br>安全退出                                                |
|------------------|-----------------------------|--------------|----------------------------------------------------------------------------|-----------|------------|-----------------------------------|-------------------------------------------------------------|
| ▼帐号管理<br>组织机构和用户 |                             |              | 邮件列表 可通过邮件列表向多人发起邮件讨论或发布某些信息。使用邮件列表能更加方便实现组内成员发送或接收邮件, 不用单独的去填写或选择每一个邮件地址。 |           |            |                                   | 1/1 跳转<br>上一页                                               |
| 企业外部联系人<br>邮件列表  | 新建邮件列表                      | 删除邮件列表<br>写信 |                                                                            |           |            | 搜索                                |                                                             |
| 通讯录可见性设定         | 列表名称                        | 审核员          | 使用成员数/最大成员数                                                                | 列表类型      | 创建时间       | 描述                                | 操作                                                          |
| 分级管理员            | m.<br>slist                 |              | 0/100                                                                      | 普通列表 (公有) | 2018-07-20 | slist                             | $\sum_{i=1}^{n} \alpha_i \beta_i = \sum_{i=1}^{n} \alpha_i$ |
| ▼ 企业监控           | $\Box$<br>plist             |              | 3/100                                                                      | 普通列表 (私有) | 2018-04-26 | m                                 | $Z$ / $\hat{u}$                                             |
| 邮件监控             | $\Box$<br>55512             |              | 3/100                                                                      | 智能列表      | 2017-03-13 | test                              | 三ノ自今                                                        |
| 邮件归档             | n.<br>liuxin                |              | 5/100                                                                      | 智能列表      | 2017-03-08 |                                   | 三ノ自今                                                        |
| ▽ 邮件黑白名单         | $\Box$<br>rsg_mlist_zhineng |              | 3/100                                                                      | 智能列表      | 2017-03-08 | mlist zhineng                     | $Z \neq \hat{\mathbb{Z}}$                                   |
| 黑名单              | u.<br>rsg_mlist_zn          |              | 4/100                                                                      | 智能列表      | 2017-03-08 |                                   | 三ノ自今                                                        |
| 白名单              | $\Box$<br>334               |              | 3/100                                                                      | 普通列表 (公有) | 2017-03-07 | ssd                               | $\sum_{i=1}^{n} \alpha_i \beta_i = \sum_{i=1}^{n} \alpha_i$ |
| ▼ 文件管理           | П.<br>mlist_xul             |              | 3/无限制                                                                      | 智能列表      | 2017-03-07 | 11                                | $Z \neq \hat{\mathbb{Z}}$                                   |
| 企业云盘授权           | xul zhi                     |              | 4/100                                                                      | 智能列表      | 2017-03-06 |                                   | 三ノ自今                                                        |
|                  |                             |              |                                                                            |           |            |                                   |                                                             |

图表 5-1 工具栏添加

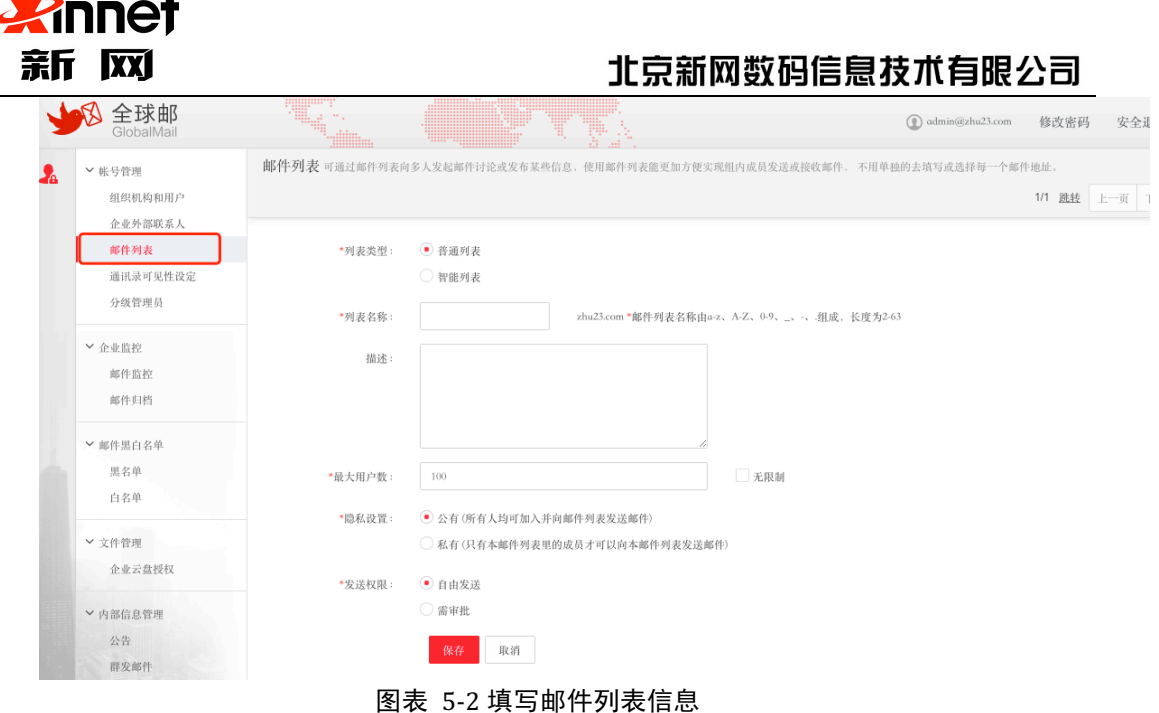

#### 注意:

- a) 列表名称:这是邮件列表的唯一标识,由英文字符组成,不区分大小写, 与用户 ID 和用户别名不能重复。此项为必填项。
- b) 描述: 对该列表的简要介绍, 使得以后在查看列表时了解该列表内容。
- c) 最大用户数:规定了该列表所能拥有用户的最大数目,选择无限制则不限 制用户上限。
- d) 隐私设置:包括公有,私有两种形式,默认公有。
	- l 若选择公有,任何人都可以向邮件列表发送邮件,只有邮件列表成员 可以接收来自邮件列表的邮件。
	- l 若选择私有,只有本列表成员才可以向邮件列表发送邮件,所有邮件 列表成员都可以接收来自邮件列表的邮件。
- e) 发送权限:发送权限分为需要审批和自由发送,默认自由发送。
	- l 选择需要审批,给邮件列表成员发送邮件时,首先发送一封审批邮件 给该列表的审批员,发送给邮件列表的邮件作为审批邮件的附件。审 批员按照审批邮件内容ᨀ示进行审批通过或拒绝操作。审批通过后, 邮件列表成员才能收到这封邮件。
	- l 选择自由发送,则邮件不需要审批员审批就可以到达邮件列表成员用 户邮箱。
- f) 列表审批员:当选择了需要审批时,您必须在这里填入邮件列表的审批员

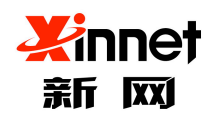

email 地址。邮件列表的审批员必须是企业本域的已有邮件用户。"需要审 批"时,列表审批员不能为空。

g) 白名单:这些邮件地址向邮件列表发送信件时,将不需要审批员审批就可 以到达用户邮箱,优先级高于发送权限的设置。非必填项。

## **5.2.**添加邮件列表成员

点击左侧导航栏中"邮件列表",即可打开"邮件列表"页面,在"邮件列表"页面上 点击需要添加成员的列表账号(图表 5-3 进入添加),进入"邮件列表成员管理"界面。您 可以在此页面中查看该邮件列表已有的所有成员。

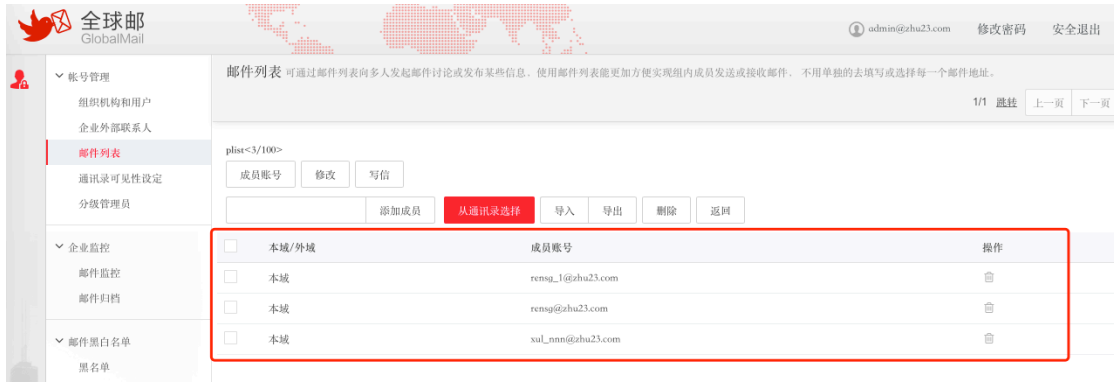

#### 图表 5-3 进入添加

在"邮件列表查看"界面上方的工具栏中输入要添加用户的地址点击"添加成员"按钮 (图表 5-4 添加成员)。系统会ᨀ示您添加成功。

|    | GlobalMai                    |                                                           | 4. Yez                                                                     | admin@zhu23.com | 修改密码<br>安全退出         |
|----|------------------------------|-----------------------------------------------------------|----------------------------------------------------------------------------|-----------------|----------------------|
| £. | ▼ 帐号管理<br>组织机构和用户<br>企业外部联系人 |                                                           | 邮件列表 可通过邮件列表向多人发起邮件讨论或发布某些信息、使用邮件列表能更加方便实现组内成员发送或接收邮件, 不用单独的去填写或选择每一个邮件地址。 |                 | 1/1 跳线<br>上一页<br>下一页 |
|    | 邮件列表<br>通讯录可见性设定<br>分级管理员    | plist<3/100><br>修改<br>成员账号<br>写信<br>new@zhu23.com<br>添加成员 | 导入<br>导出<br>从通讯录选择<br>删除<br>返回                                             |                 |                      |
|    | ▼ 企业监控                       | 本域/外域                                                     | 成员账号                                                                       |                 | 操作                   |
|    | 邮件监控                         | O.<br>本域                                                  | rensg_1@zhu23.com                                                          |                 | û                    |
|    | 邮件归档                         | 本域                                                        | rensg@zhu23.com                                                            |                 | 盲                    |
|    | ▼ 邮件黑白名单<br>黑名单              | 本域                                                        | xul_nnn@zhu23.com                                                          |                 | ū                    |

图表 5-4 添加成员

## **5.3.**批量导入成员

点击"邮件列表查看"界面上方的工具栏中"导入"按钮(图表 5-5邮件列表导入成 员)。进入"导入邮件列表成员"页面。

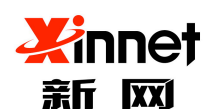

## 北京新网数码信息技术有限公司

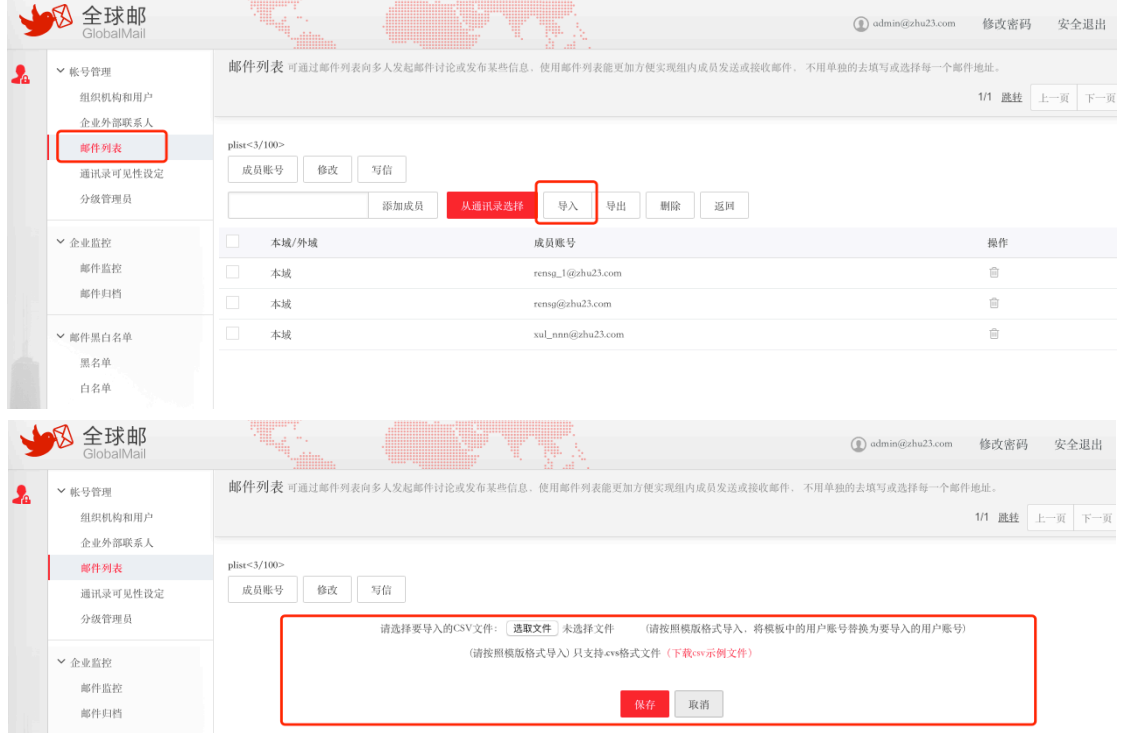

#### 图表 5-5 邮件列表导入成员

在选择列表的下拉列表中选择您要添加用户的列表,然后点击"选取文件"按钮,选择 本地的用户列表文件,文件名会自动加载到"选择需要导入的文件"编辑框中。单击"保存" 按钮执行向您选定的邮件列表中批量添加用户操作。

注意:可以上传的用户列表文件为纯文本文件或者 CSV 格式文件,文件中每一行为一 个用户的邮箱地址。

# **5.4.**导出成员

点击"邮件列表查看"界面上方的工具栏中"导出"按钮(图表 5-6导出)。进入"导 出"页面。

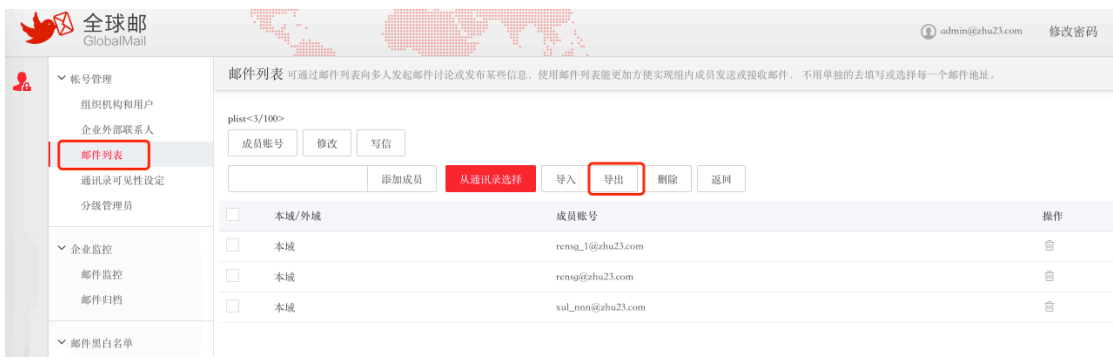

图表 5-6 导出

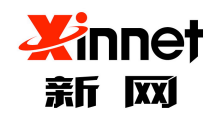

## **5.5.**从企业通讯录导入

点击"邮件列表查看"界面上方的工具栏中"从通讯录选择"按钮(图表 5-7进入通 讯录选择)。进入"企业通讯录"页面。

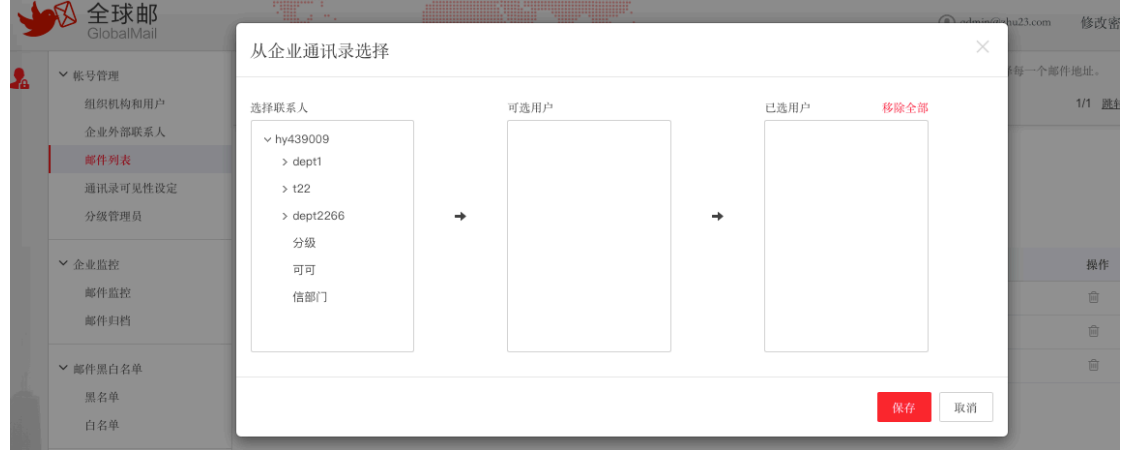

图表 5-7 进入通讯录选择

选择您要加入邮件列表的用户,点击保存。

## **5.6.**删除邮件列表成员

勾选需要删除的成员,点击工具栏中的"删除"按钮或者点击列表右侧对应行操作中"删 除"按钮。(图表 5-8 删除成员)

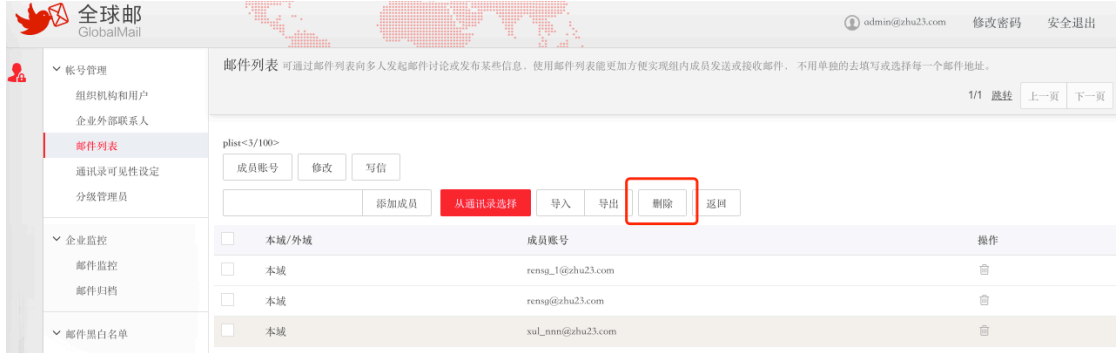

#### 图表 5-8 删除成员

点击"确认"后,系统将该用户从该邮件列表中删除。

# **6.** 通讯录可见性设定

通讯录可见性设定是指:可以自定义企业通讯录对指定的部门或帐号进行隐藏,隐藏后 用户首页的企业通讯录进行对应的更新。企业通讯录默认是对域下所有人员可见。

点击左侧导航栏中的"通讯录可见性设定", 例如想针对 fo@setmail.cn 账号隐藏"分 级"部门通讯录,在选择对象中找到 fo@setmail.cn 账号,再从要隐藏的分支中选择"分级"

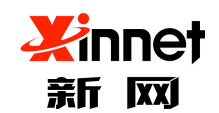

#### 北京新网数码信息技术有限公司

部门通讯录,点击保存设置即可。(图表 5-7 进入通讯录选择)

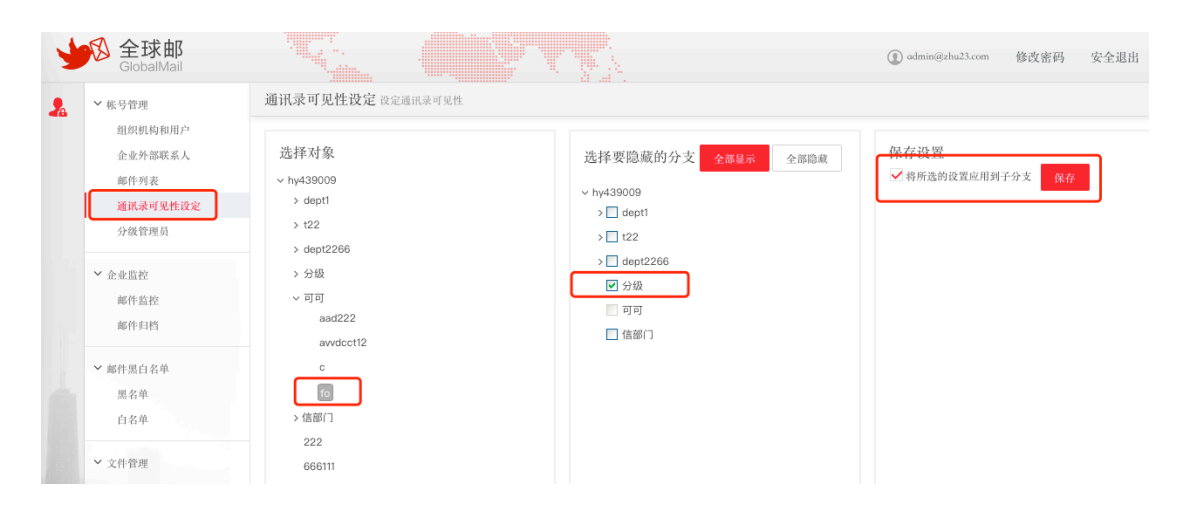

图表 6-1 企业通讯录可见性设置

# **7.** 分级管理员

为了方便企业内部管理,支持给不同的账号分配不同的管理权限,系统ᨀ供默认两种管 理权限(默认角色不可修改和删除),同时企业也可以根据内部需要自定义角色权限。

系统默认角色包含企业管理员、用户账号管理员,角色权限如下:

企业管理员:它拥有的权限为组织机构和用户、企业外部联系人、邮件列表、通讯录可 见性设定、邮件监控、邮件归档、黑名单、白名单、企业云盘授权、公告、群发邮件、企业 LOGO、邮箱搬家、异地登录、WEB 登录日志查询、发信日志查询、解除微信绑定、邮件 审批、邮件审核日志查询功能。

用户帐号管理员:拥有权限为组织机构和用户、企业外部联系人、邮件列表、通讯录可 见性设定、邮件监控、邮件归档、企业云盘授权、邮件审批、邮件审核日志、邮箱搬家、异 地登录、WEB 登录日志查询、发信日志查询、解除微信绑定功能。

普通用户:没有管理权限,只是普通用户。

## **7.1.**分配分级管理员

在创建邮箱帐号时,可直接给账号分配角色。(图表 7-1 分配角色权限)

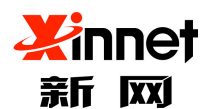

## 北京新网数码信息技术有限公司

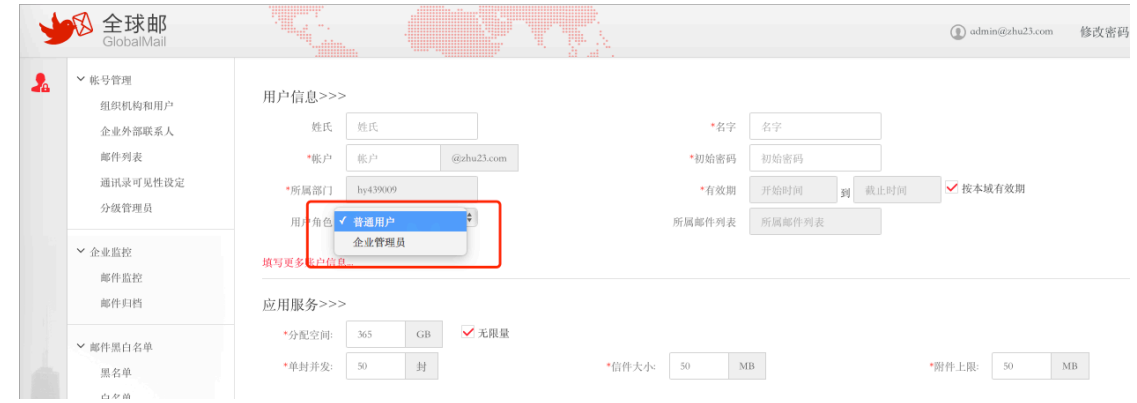

图表 7-1 分配角色权限

单击左侧导航栏中的"分级管理员",即可看到设置的分级管理员的成员帐号,也可进 行修改和删除。(图表 7-2 分级管理员页面)

|              | 求邮<br>GlobalMail   |                                   | (1) 한 번 전 | T           |                                              |                                   | admin@zhu23.com | 修改密码   | 安全退   |
|--------------|--------------------|-----------------------------------|-----------|-------------|----------------------------------------------|-----------------------------------|-----------------|--------|-------|
| $\mathbf{A}$ | ▼ 帐号管理             | 分级管理员                             |           |             |                                              |                                   |                 |        |       |
|              | 组织机构和用户<br>企业外部联系人 | 添加分级管理员<br>全部删除                   | 删除<br>搜索  | $\mathsf Q$ |                                              |                                   |                 | 1/1 跳转 | 上一页 下 |
|              | 邮件列表               | 分级管理员                             | 类型        | 管理的部门       | 拥有的权限                                        | 操作                                |                 |        |       |
|              | 通讯录可见性设定<br>分级管理员  | rensg_2@zhu23.com                 | 自定义管理员    | dept1       | 组织机构和用户   企业外部联<br>系人  邮件列表  发信日志查<br>询 邮件审批 | $\mathscr{P} \quad \boxplus$      |                 |        |       |
|              | ▼ 企业监控             | <b>COLLA</b><br>rensa_1@zhu23.com | 账号管理员     | 所有部门        | 账号管理 企业监控  邮件审<br>批                          | $\mathcal{P}^-\widehat{\boxplus}$ |                 |        |       |
|              | 邮件监控<br>邮件归档       | u<br>keke@zhu23.com               | 账号管理员     | 所有部门        | 账号管理 企业监控  邮件审<br>批                          | $\ell$ ii                         |                 |        |       |
|              | ▼ 邮件黑白名单<br>黑名单    |                                   |           |             | 上一页 下一页                                      |                                   |                 |        |       |

图表 7-2 分级管理员页面

## **7.2.**自定义分级管理员

单击左侧导航栏中的"分级管理员",选择增加分级管理员,填写分级管理员账号,选 择管理权限和分配范围,点击保存立即生效。(图表 7-3 增加分级管理员)

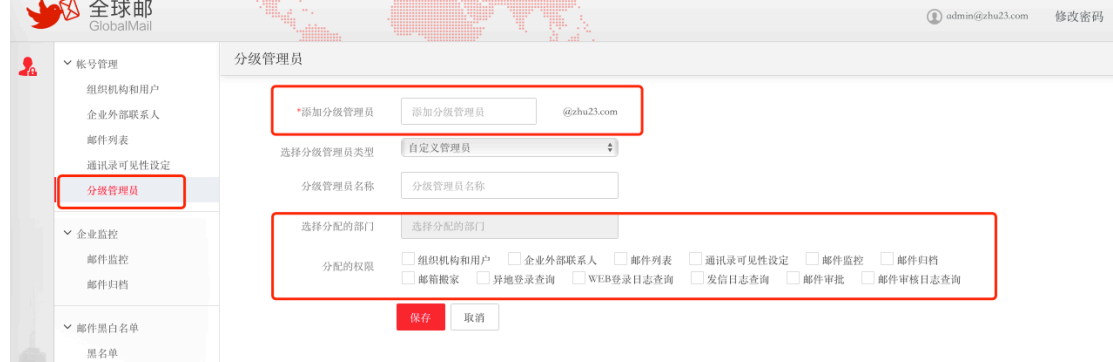

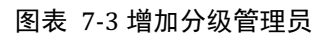

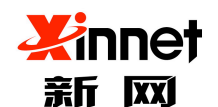

# **8.** 企业监控

### **8.1.**邮件监控

邮件监控是指:由指定用户监控另一个或多个用户的所有收发邮件。邮件监控仅限于本 域的邮箱地址。监控者可以监控多个被监控者。

在域管理员后台邮件监控中只需设置监控权限即可,例如 A 监控 B。设置完成后 A 用 户在用户前台页面的左侧会看到一个以 B 为名称的文件夹,点击后即可看到 B 用户所有收 到的邮件和发出的邮件。

## **8.1.1.** 新增监控

单击左侧导航栏中"邮件监控",即可打开"邮件监控"页面。在"邮件监控"页面上, 单击列表上方"新增监控"按钮(图表 8-1 进入邮件监控)。进入"添加邮件监控"页面。

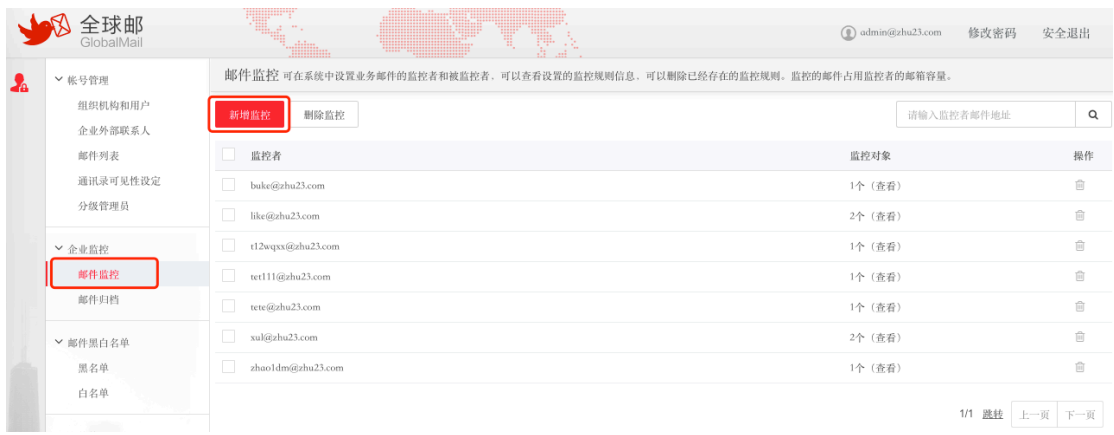

#### 图表 8-1 进入邮件监控

输入监控者的用户账号或别名和选取通讯录中被监控的用户,选择监控状态,本监控状 态默认为开启。点击"确定"按钮保存邮件监控规则,系统将其添加到邮件监控列表中(图 表 8-2 添加邮件监控)。

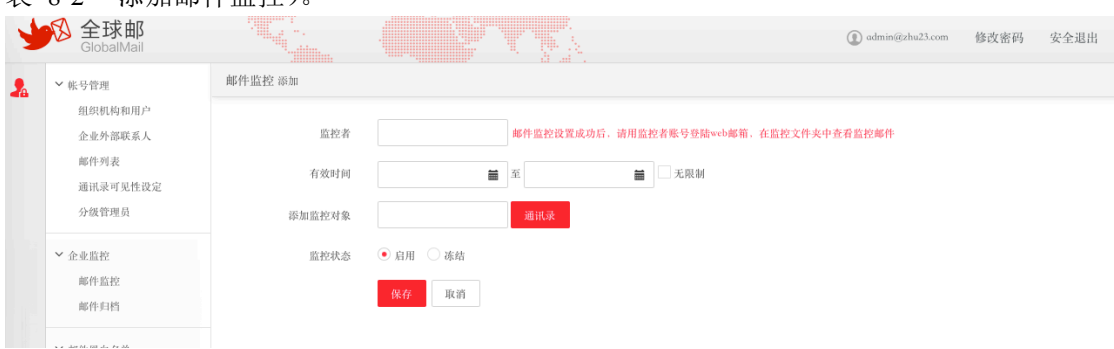

#### 图表 8-2 添加邮件监控

设置监控规则中,有以下几点需要您注意:

a) 邮件的监控仅限于本域的邮箱地址,您只需要在输入框中输入 ID 即可。

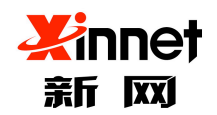

b) 邮件列表帐号,不能设置为监控者也不能被监控。

添加监控规则后,规则在生效开始时间即可生效。

## **8.1.2.** 查看监控对象

单击左侧导航栏中"邮件监控",即可打开"邮件监控"页面。在"邮件监控"页面上, 单击列表右侧行操作中"杳看"按钮或者点击"监控者"名称(图表 8-3 杳看监控对象)。 进入"查看监控对象"页面。

|   | GlobalMail         | W.<br>$\begin{bmatrix} 1 & 0 & 0 \\ 0 & 0 & 0 \\ 0 & 0 & 0 \\ 0 & 0 & 0 \\ 0 & 0 & 0 \\ 0 & 0 & 0 \\ 0 & 0 & 0 \\ 0 & 0 & 0 & 0 \\ 0 & 0 & 0 & 0 \\ 0 & 0 & 0 & 0 \\ 0 & 0 & 0 & 0 & 0 \\ 0 & 0 & 0 & 0 & 0 \\ 0 & 0 & 0 & 0 & 0 \\ 0 & 0 & 0 & 0 & 0 & 0 \\ 0 & 0 & 0 & 0 & 0 & 0 \\ 0 & 0 & 0 & 0 & 0 & 0 & 0 \\ 0 & 0 & 0 & 0 & $<br><b>The State</b><br>T.<br>Yullima | $\circledR$ admin@zhu23.com<br>修改密码 | 安全退出 |
|---|--------------------|----------------------------------------------------------------------------------------------------|-------------------------------------|------|
| А | ▽ 帐号管理             | 邮/件监控 可在系统中设置业务邮件的监控者和被监控者、可以查看设置的监控规则信息、可以删除已经存在的监控规则。监控的邮件占用监控者的邮箱容量。                                                                                                    |                                     |      |
|   | 组织机构和用户<br>企业外部联系人 | 删除监控<br>新增监控                                                                                                    | 请输入监控者邮件地址                          | Q    |
|   | 邮件列表               | □ 监控者                                                                                                    | 监控对象                                | 操作   |
|   | 通讯录可见性设定           | buke@zhu23.com                                                                                                    | 1个 (查看)                             | 亩    |
|   | 分级管理员              | n.<br>like@zhu23.com                                                                                                    | 2个 (查看)                             | û    |
|   | ▼ 企业监控             | t12wqxx@zhu23.com                                                                                                    | 1个 (查看)                             | 亩    |
|   | 邮件监控               | tet111@zhu23.com                                                                                                    | 1个 (查看)                             | 尙    |
|   | 邮件归档               | tete@zhu23.com                                                                                                    | 1个 (查看)                             | 盲    |
|   | ▼ 邮件黑白名单           | O.<br>xul@zhu23.com                                                                                                    | 2个 (查看)                             | 尙    |
|   | 黑名单                | zhao1dm@zhu23.com                                                                                                    | 1个 (查看)                             | û    |
|   | 白名单                |                                                                                                    |                                     | --   |

图表 8-3 查看监控对象

## **8.1.3.** 删除邮件监控

单击左侧导航栏中"邮件监控",即可打开"邮件监控"页面。在"邮件监控"页面上, 勾选需要删除的监控,点击工具栏中"删除"按钮或者单击列表右侧对应行操作中"删除" 按钮(图表 8-4 删除邮件监控)。

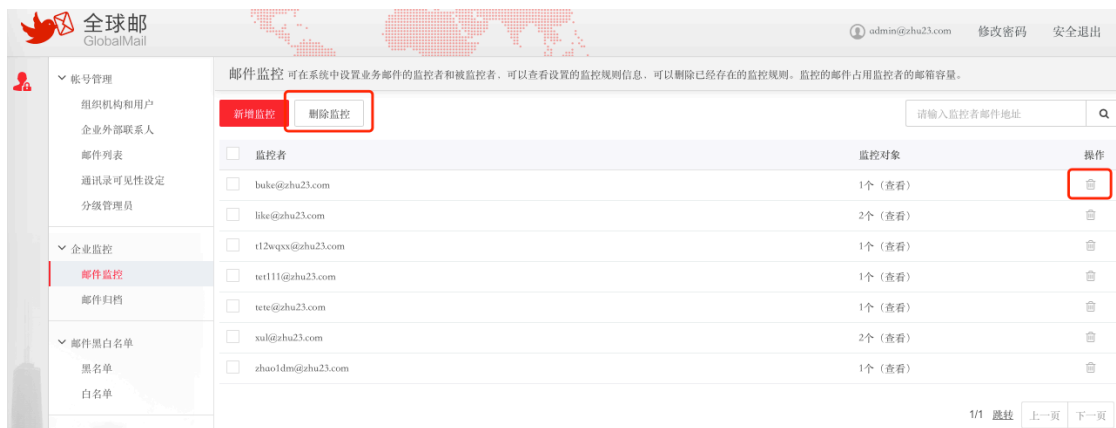

#### 图表 8-4 删除邮件监控

系统会提示您是否确认删除,点击"确定"按钮即可删除您选定的邮件监控帐号。

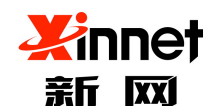

# **9.** 邮件黑白名单

收取邮件时, 使用"黑名单"对邮件进行判断, 如果发件人的 E-mail 地址或名字包含 在黑名单中,则把该邮件判定为垃圾邮件拒收。

使用"白名单"对邮件进行判断,如果发件人的 E-mail 地址包含在"白名单"中, 则 把该发件人判定为正常用户,所有来自发件人的邮件都直接投递至收件箱,不进行过滤。

### **9.1.**黑名单

单击左侧导航栏中"黑名单",即可打开"黑名单"页面(图表 9-1 进入黑名单)。注 意: 黑名单上限为 100 条。点击"添加"系统会提示您"添加成功"。

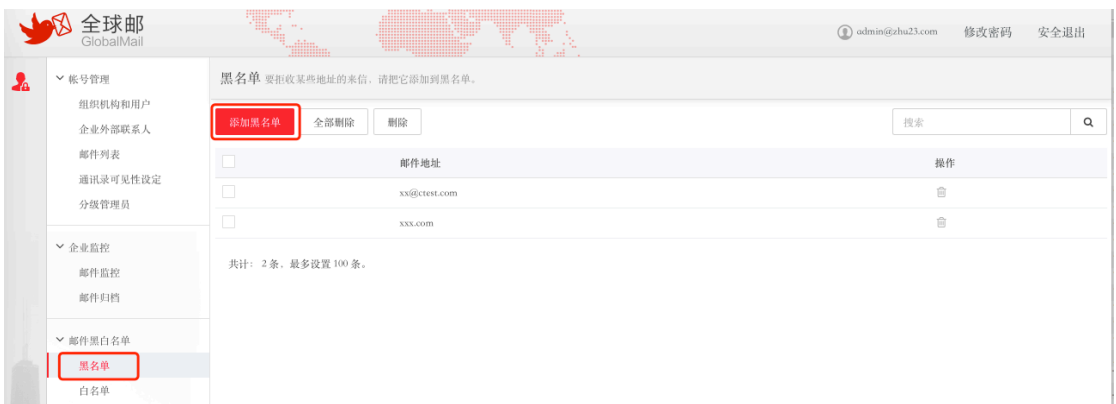

#### 图表 9-1 进入黑名单

如果管理员没有创建黑名单,则系统显示空列表。

## **9.2.**白名单

单击左侧导航栏中"白名单",即可打开"白名单"页面(图表 9-2 进入白名单)。注 意: 白名单上限为 100 条。点击"添加"系统会提示您"添加成功"。

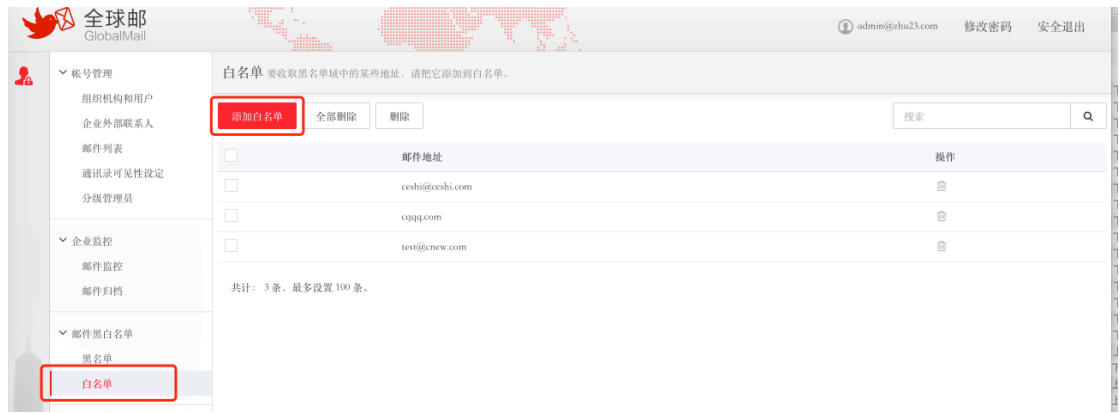

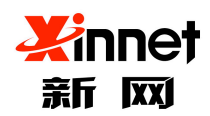

图表 9-2 进入白名单

# **10.** 文件管理

文件管理是指:对企业云盘中的文件进行管理,包括创建文件夹、上传/下载文件等操 作。

企业文档授权是指:给指定用户授于作者、编辑者、读者等不同的身份,不同的身份对 企业云盘中的文档具有不同的操作权限。详细如下:

作者:具有编辑者的角色,同时具有删除的权限。

编辑者:具有只读的角色,同时支持在线编辑和上传文档的权限。

读者:只有浏览、下载、评论和复制的权限,没有修改的权限。

单击左侧导航栏中"企业云盘授权",即可打开"企业云盘授权"页面(图表 10-1进 入企业云盘授权页)。

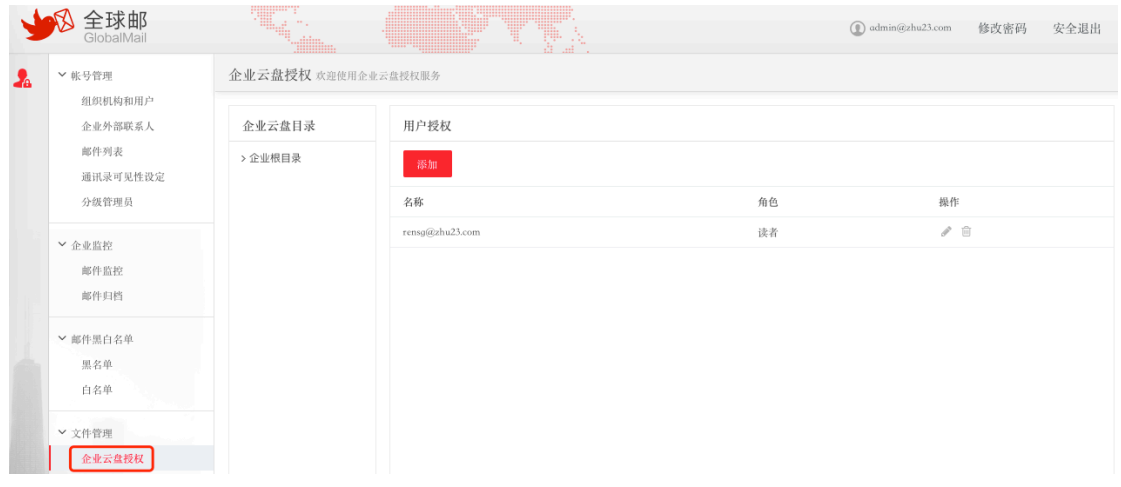

图表 10-1 进入企业云盘授权页

## **10.1.** 添加授权用户

单击左侧导航栏中"企业云盘授权",即可打开"企业云盘授权"页面,选择您要添加 授权的企业目录,点击"添加",选择通讯录中的用户(图表 10-2 添加授权用户)。

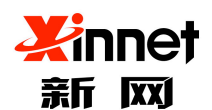

## 北京新网数码信息技术有限公司

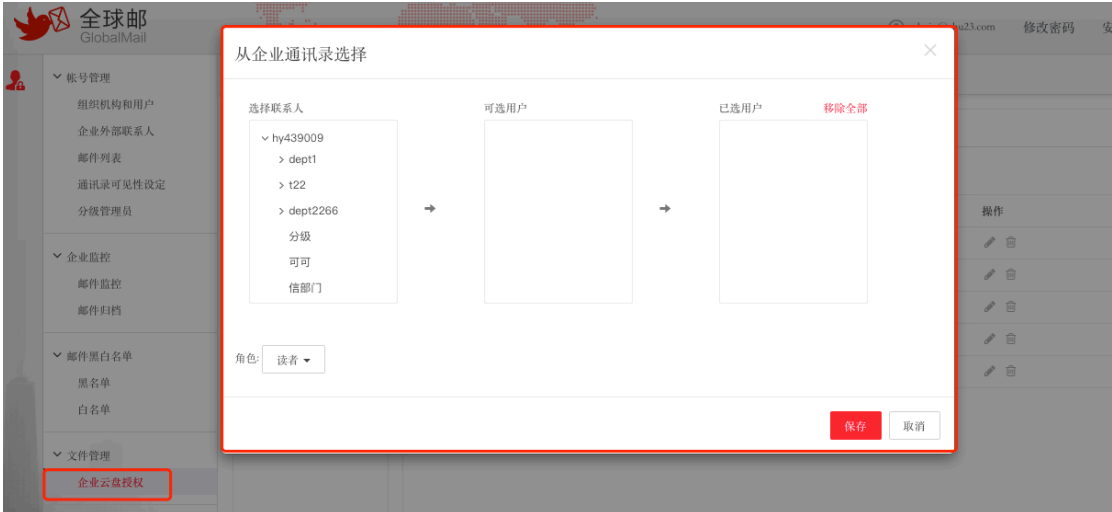

#### 图表 10-2 添加授权用户

选择完用户,选择授权用户的角色,点击"保存",系统会提示"添加授权信息成功"

## **10.2.** 修改授权用户

单击左侧导航栏中"企业云盘授权",即可打开"企业云盘授权"页面,选择您要修改 的用户(图表 10-3 进入修改)。

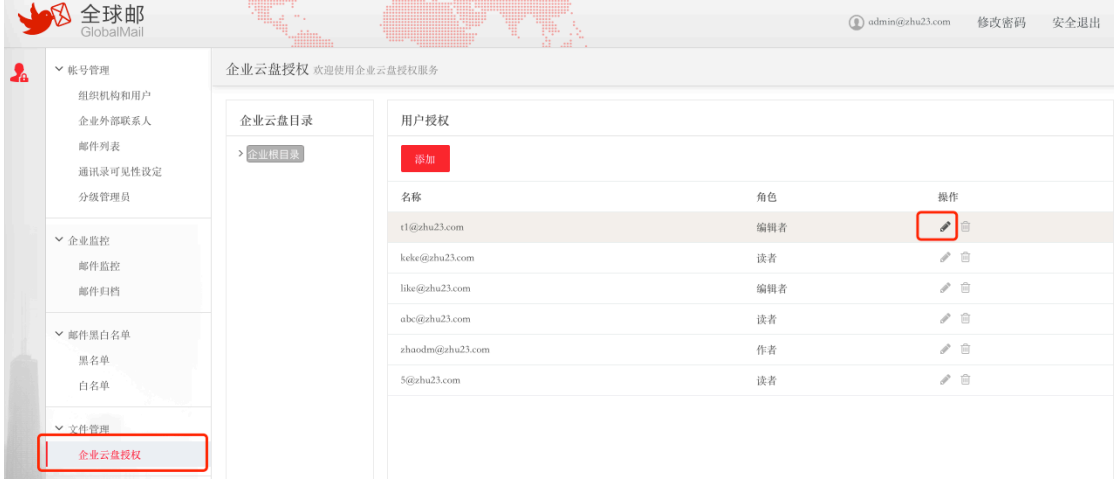

#### 图表 10-3 进入修改

点击对应行中的"编辑"按钮,修改您要更改的用户角色(图表 10-4 编辑用户角 色)。

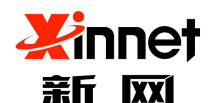

### 北京新网数码信息技术有眼公司

| ************ *<br>$+ 11111$<br>$-$ + + + +<br>Page 19<br>-                                                            | ,,,,,,,,,,,,,,,,,,,,,,,,<br>$\begin{tabular}{c} \bf . & \bf . & \bf . & \bf . & \bf . \\ \bf . & \bf . & \bf . & \bf . \\ \bf . & \bf . & \bf . & \bf . \\ \bf . & \bf . & \bf . & \bf . \\ \bf . & \bf . & \bf . & \bf . \\ \bf . & \bf . & \bf . & \bf . \\ \bf . & \bf . & \bf . & \bf . \\ \bf . & \bf . & \bf . & \bf . \\ \bf . & \bf . & \bf . & \bf . \\ \bf . & \bf . & \bf . & \bf . \\ \bf . & \bf . & \bf . & \bf . \\ \bf . & \bf . & \bf . & \bf . \\ \bf . & \bf . & \bf . & \bf . \\$ |                 |     | $\textcircled{a}$ admin@zhu23.com |
|----------------------------------------------------------------------------------------------------|----------------------------------------------------------------------------------------------------|-----------------|-----|-----------------------------------|
| $-0.000$<br>. .<br>the station<br>***********<br>10000000000000<br>-------------<br><b><i><u>ARABAEAEARAR</u></i></b> | <b></b><br><b>**************</b><br><b>::::::::::::::</b><br>*************<br><b>THE PERSON</b><br>编辑                                                                                                    | ×               |     |                                   |
| 企业云盘授权 欢迎使用企业云 <mark>盘授权服务</mark>                                                                                     |                                                                                                    |                 |     |                                   |
|                                                                                                    | 角色:<br>编辑者 ▼                                                                                                    |                 |     |                                   |
| 企业云盘目录                                                                                                    | 用户授<br>读者                                                                                                    |                 |     |                                   |
| 全业根目录                                                                                                    | 编辑者<br>添加                                                                                                    | 保存<br>取消        |     |                                   |
|                                                                                                    | 作者                                                                                                    |                 |     |                                   |
|                                                                                                    | 名称                                                                                                    |                 | 角色  | 操作                                |
|                                                                                                    | t1@zhu23.com                                                                                                    |                 | 编辑者 |                                   |
|                                                                                                    | $k$ oko(akuhu?3 com                                                                                                    | $1 + 1 - 1 - 1$ | はいま |                                   |

图表 10-4 编辑用户角色

## **10.3.** 删除授权用户

单击左侧导航栏中"企业云盘授权",即可打开"企业云盘授权"页面,选择您要删除 的用户,点击对应行中的"删除"按钮(图表 10-5 删除授权用户)。系统会询问您"确 定删除授权用户",单击"是"立即删除。

|               | 全球邮<br>GlobalMail |                     | TŖ               |     | $\textcircled{1}$ admin@zhu23.com<br>修改密码<br>安全退出 |
|---------------|-------------------|---------------------|------------------|-----|---------------------------------------------------|
| $\frac{1}{2}$ | ▼帐号管理<br>组织机构和用户  | 企业云盘授权 欢迎使用企业云盘授权服务 |                  |     |                                                   |
|               | 企业外部联系人           | 企业云盘目录              | 用户授权             |     |                                                   |
|               | 邮件列表<br>通讯录可见性设定  | 全业根目录               | 添加               |     |                                                   |
|               | 分级管理员             |                     | 名称               | 角色  | 操作                                                |
|               | ▼ 企业监控            |                     | t1@zhu23.com     | 编辑者 | 面                                                 |
|               | 邮件监控              |                     | keke@zhu23.com   | 读者  | $\mathcal{P} \quad \widehat{\boxdot}$             |
|               | 邮件归档              |                     | like@zhu23.com   | 编辑者 | $\rho^* \equiv$                                   |
|               |                   |                     | abc@zhu23.com    | 读者  | $\mathcal{P}^-\boxplus$                           |
|               | ▼ 邮件黑白名单<br>黑名单   |                     | zhaodm@zhu23.com | 作者  | $\rho \, \, \oplus$                               |
|               | 白名单               |                     | 5@zhu23.com      | 读者  | $\rho^{\circ}$ ii                                 |
|               | ▼ 文件管理<br>企业云盘授权  |                     |                  |     |                                                   |

图表 10-5 删除授权用户

# **11.** 内部信息管理

# **11.1.** 公告

公告是指:管理员给域下所有用户发送的通知。发布公告之后,所有用户登陆至用户页 面就可以看到邮箱首页的公告内容,方便企业进行信息发布。

单击左侧导航栏中"内部信息管理",选择"公告"进入公告页面(图表 11-1进入公 告)。当没有公告时,系统会ᨀ示没有任何公告。

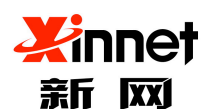

## 北京新网数码信息技术有限公司

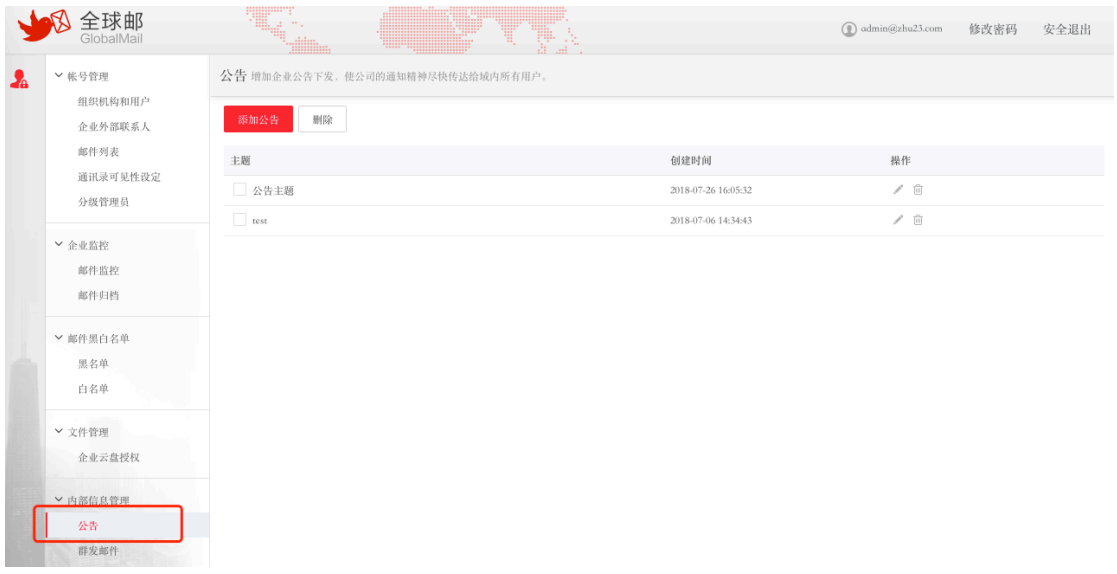

#### 图表 11-1 进入公告

## **11.1.1.** 添加公告

单击"公告"页面上方工具栏中的"添加公告"或者当没有任何公告时点击页面中间部 分的"添加公告"(图表 11-2 进入添加公告),进入"添加公告"。

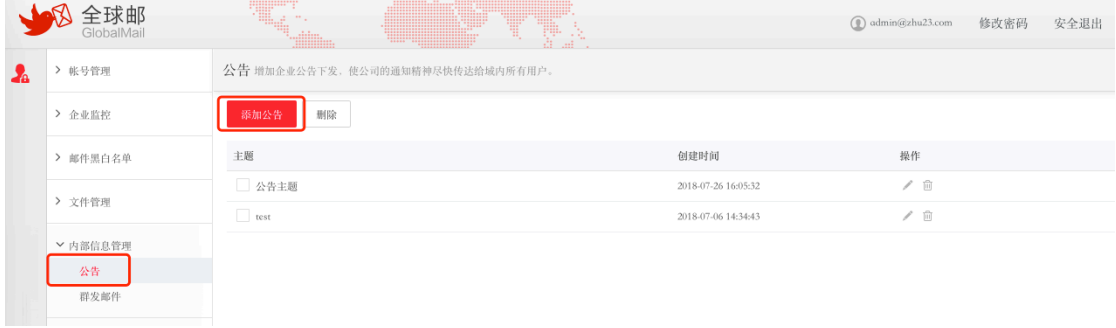

#### 图表 11-2 进入添加公告

编辑主题及内容,点击保存(图表 11-3 添加公告),系统提示添加公告成功,立即生 成公告。

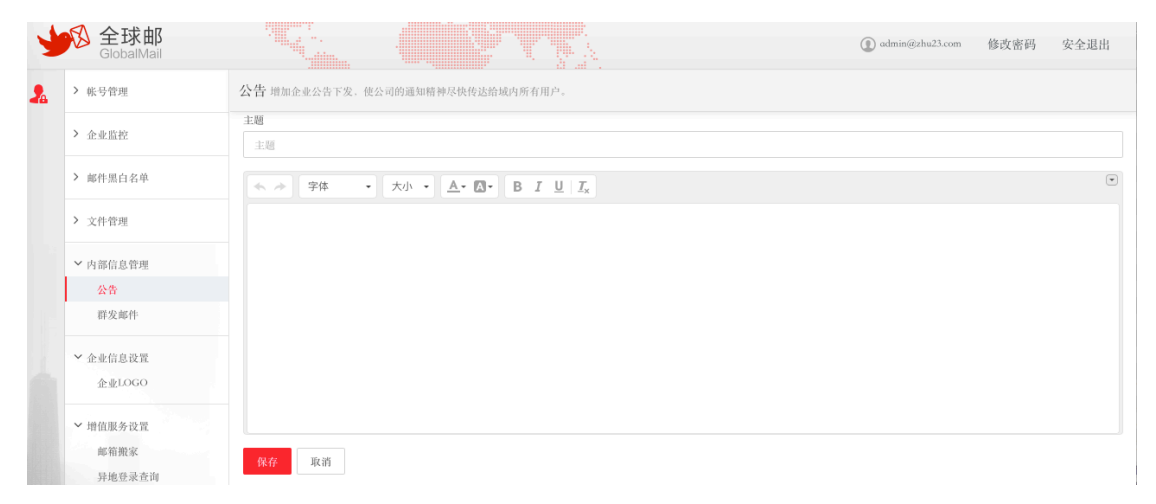

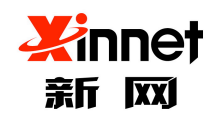

图表 11-3 添加公告

注意:主题及内容为必填项。

## **11.1.2.** 修改公告

单击"公告"页面的公告内容对应行的"修改"按钮,进入修改页面(图表 11-4 修 改公告)。修改同"添加公告。"

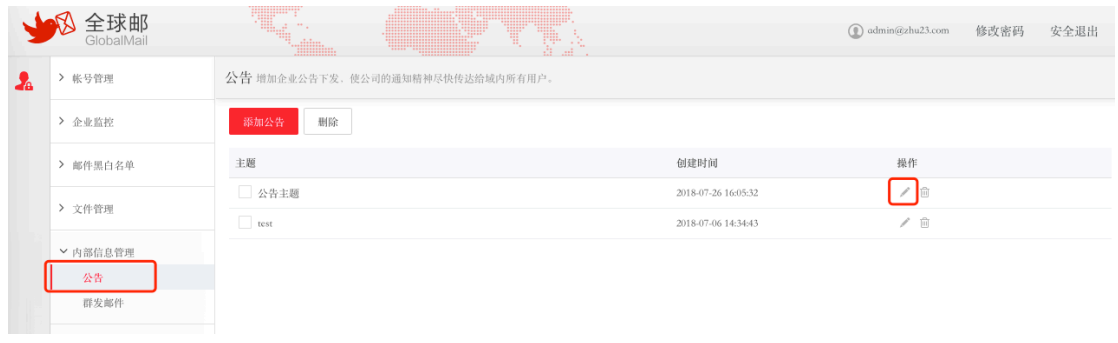

#### 图表 11-4 修改公告

## **11.1.3.** 删除公告

选中要删除的公告内容,单击"公告"页面的上方工具栏中的"删除"或者公告内容对 应行中"删除"按钮(图表 11-5 删除公告)按钮,系统提示"确定删除公告",点击"确 定"立即删除公告。

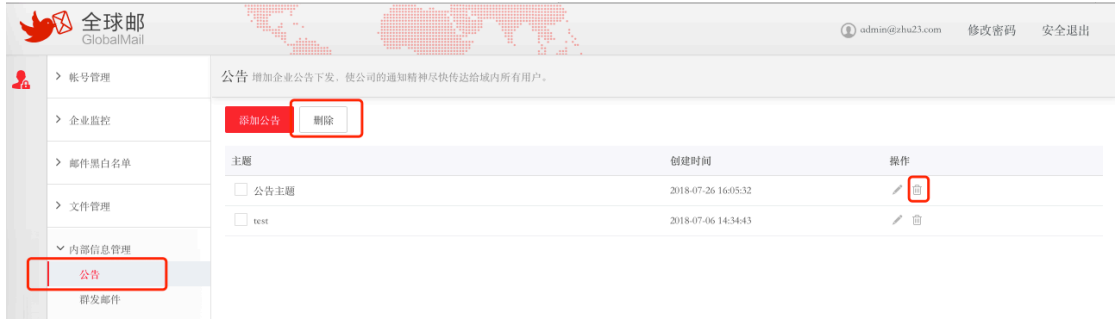

#### 图表 11-5 删除公告

### **11.2.** 群发邮件

您可以通过群体信件的功能向本域的所有用户发信,可以用于发送通知、问候信等。 单击导航栏中"内部信息管理"下的二级导航"群发邮件"或首页的""域群体信,进 入发送群体信件页面。发送群体信件和发送普通信件一样只要输入主题和正文就可以发送。 点击"添加附件",您可以向发送普通信件一样,为群体信件粘贴附件(图表 11-6 发送群 体信)。

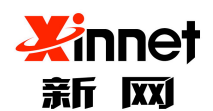

## 北京新网数码信息技术有限公司

|           | 全球邮<br>GlobalMail   | <b>THE</b><br>4<br>$\mathcal{P}_{\mathcal{A}}$ .<br>TI. | $\textcircled{a}$ admin@zhu23.com | 修改密码 | 安全退出                                        |
|-----------|---------------------|---------------------------------------------------------|-----------------------------------|------|---------------------------------------------|
| $\lambda$ | > 帐号管理              | 立即发送                                                    |                                   |      |                                             |
|           | > 企业监控              | 发件人: admin <admin@zhu23.com></admin@zhu23.com>          |                                   |      |                                             |
|           | > 邮件黑白名单            | 主题:                                                     |                                   |      | $\textcolor{red}{\textcircled{\texttt{r}}}$ |
|           | > 文件管理              | ← → 字体                                                  |                                   |      |                                             |
|           | ▼ 内部信息管理            |                                                         |                                   |      |                                             |
|           | 公告<br>群发邮件          |                                                         |                                   |      |                                             |
|           | ▼ 企业信息设置            |                                                         |                                   |      |                                             |
|           | 企业LOGO              |                                                         |                                   |      |                                             |
|           | ▼ 增值服务设置<br>邮箱搬家    |                                                         |                                   |      |                                             |
|           | 异地登录查询<br>WEB登录日志查询 | 立即发送                                                    |                                   |      |                                             |
|           |                     |                                                         |                                   |      |                                             |

图表 11-6 发送群体信

# **12.** 企业信息设置

# **12.1.** 企业 **logo**

全球邮支持将域管理员后台和用户页面的默认 logo 更换为您公司自己的 logo,以此彰显 您的企业形象和实力。

单击左侧导航栏中的"企业信息设置"下的"企业 logo"或者首页的"企业信息设置", 即可打开"上传企业 logo"页面。您可以点击"浏览图片"选择一个图片文件,确定上传后 系统将在预览窗口显示(图表 12-1 上传企业 logo)。

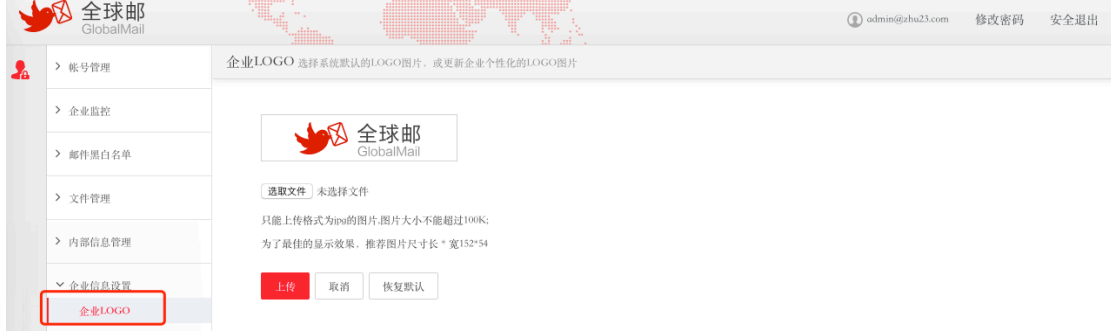

图表 12-1 上传企业 logo

注意:只能上传格式为 jpg 的图片,图片大小不能超过 100K(宽 152px 高 54px)。

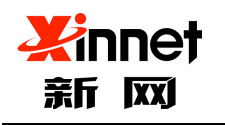

# **13.** 增值服务设置

#### 13.1.邮箱搬家

### **13.1.1.** 添加邮箱搬家

单击左侧导航栏,点击"邮箱搬家",选择"添加邮箱搬家" (图表 13-1 添加邮箱搬 家)。

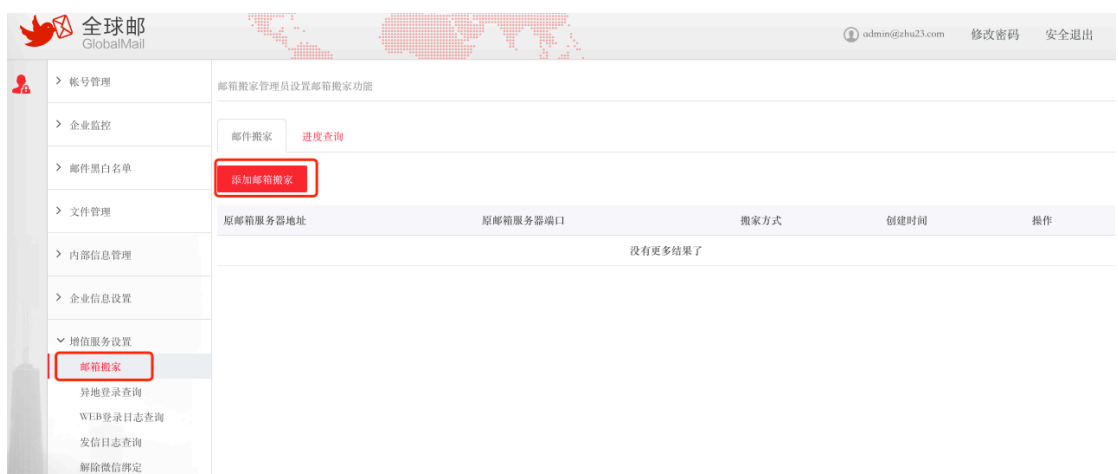

图表 13-1 添加邮箱搬家

## **13.1.2.** 选择 **POP** 方式搬家

搬家方式勾选 POP3,填写 POP 信息(图表 13-2 填写 pop 信息),必填项填写完成后点 击保存。

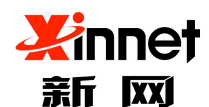

### 北京新网数码信息技术有眼公司

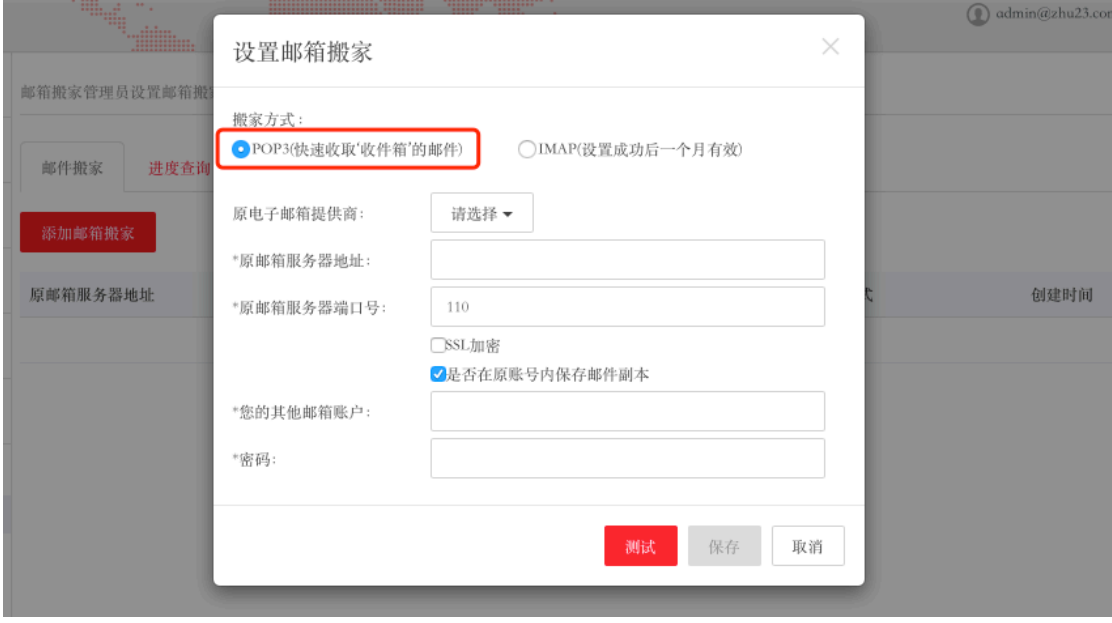

图表 13-2 填写 pop 信息

原电子邮箱服务器地址:这里请填写您要收取信件邮箱的正确 POP 服务器地址。 原邮箱任意账号:填写您要收取信件邮箱的任意一个账号地址。

密码:输入要收取信件邮箱的密码。

端口:邮件服务器的 pop 端口,默认为 110。

备注:只能收取收件箱的邮件,如需收取其他文件夹的邮件,需要将其他文件夹的邮件 移动到收件箱,再收取过来。

设置好后,登陆任意一个邮箱帐号,邮箱首页会提示管理员开启了邮件搬家功能,点击 开始搬家后(图表 13-3 开始搬家);提示输入原邮箱帐号、密码,点击确认后即可收取。 (图表 13-4 输入原邮箱帐号、密码)

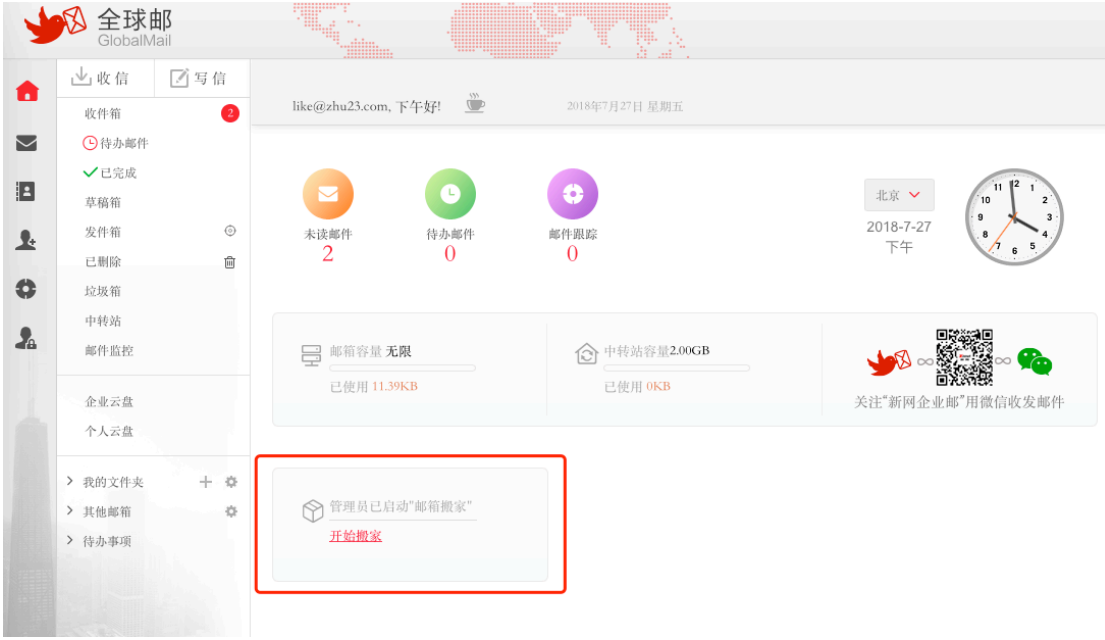

图表 13-3 开始搬家

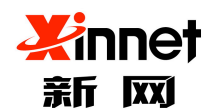

### 北京新网数码信息技术有限公司

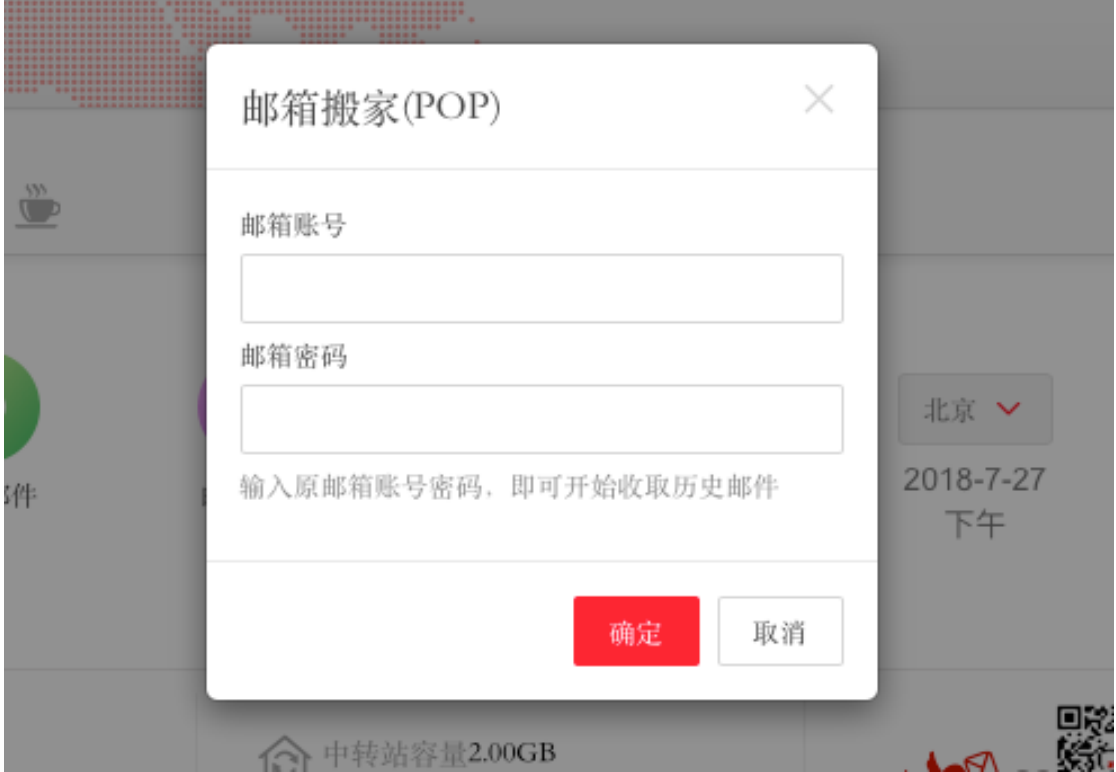

#### 图表 13-4 输入原邮箱帐号、密码

点击您设置好的邮箱后,系统会自动收取相应收件箱的新建,直至收取完成。(图表 13-5 收取邮件)

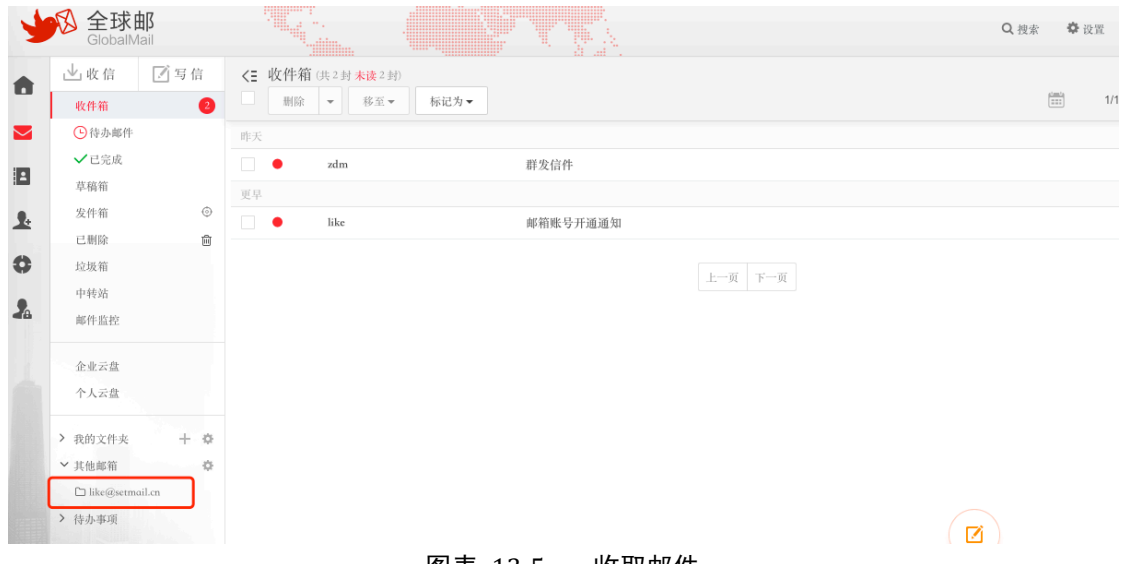

#### 图表 13-5 收取邮件

## **13.1.3** 选择 **IMAP** 方式搬家

搬家方式选择 IMAP,填写 IMAP 信息,(图表 13-6 填写 IMAP 信息),必填项填写完 成 后先点击测试,如测试连接通过后,再点击添加。(如ᨀ示测试连接失败,请检查原邮箱 服务器

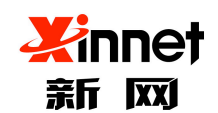

### 北京新网数码信息技术有限公司

地址、端口号、原邮箱账号密码的正确性等) ,如原邮箱开启了客户端授权码,则密码项填 写客户端授权码。

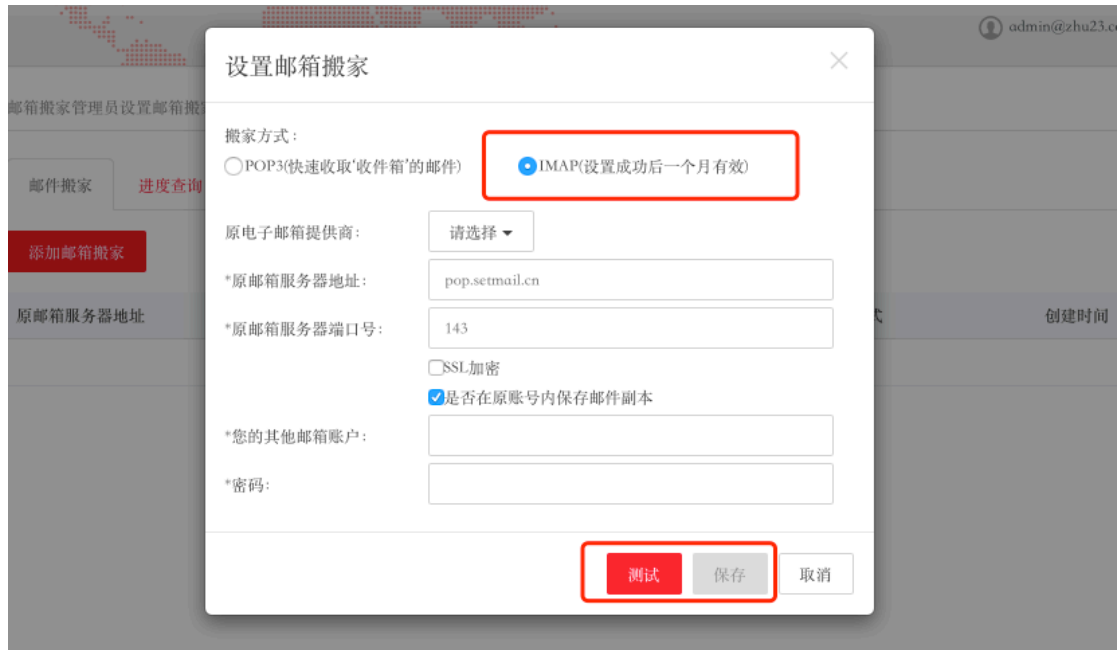

图表 13-6 设置 IMAP 搬家

IMAP 服务器地址:这里请填写您要收取信件邮箱的正确 IMAP 服务器地址。

原邮箱任意账号:填写您要收取信件邮箱的任意一个账号地址。

密码:输入要收取信件邮箱的密码,如原邮箱开启了客户端授权码,则此项填写客户端授权码。

端口:邮件服务器 imap 端口,默认为 143,如选择 ssl 加密,端口号是 993。

有效期:IMAP 搬家设置后,一个月内有效,请尽快操作搬迁。

设置好后, 必须登陆"新版 web 邮箱"去收取,邮箱首页会提示管理员开启了邮件搬家功能, 点击开始搬家后(图表 13-7 开始搬家);提示输入原邮箱帐号、密码,点击确定 后即可收取。 (图表 13-8 输入原邮箱帐号、密码)

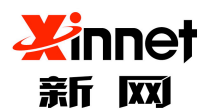

## 北京新网数码信息技术有限公司

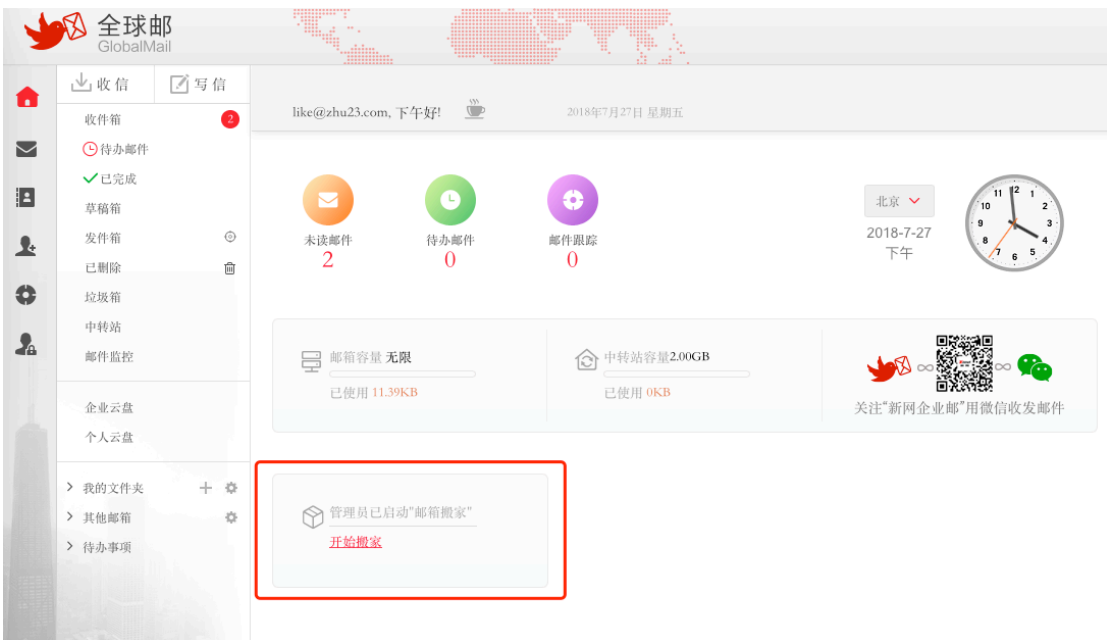

图表 13-7 开始搬家

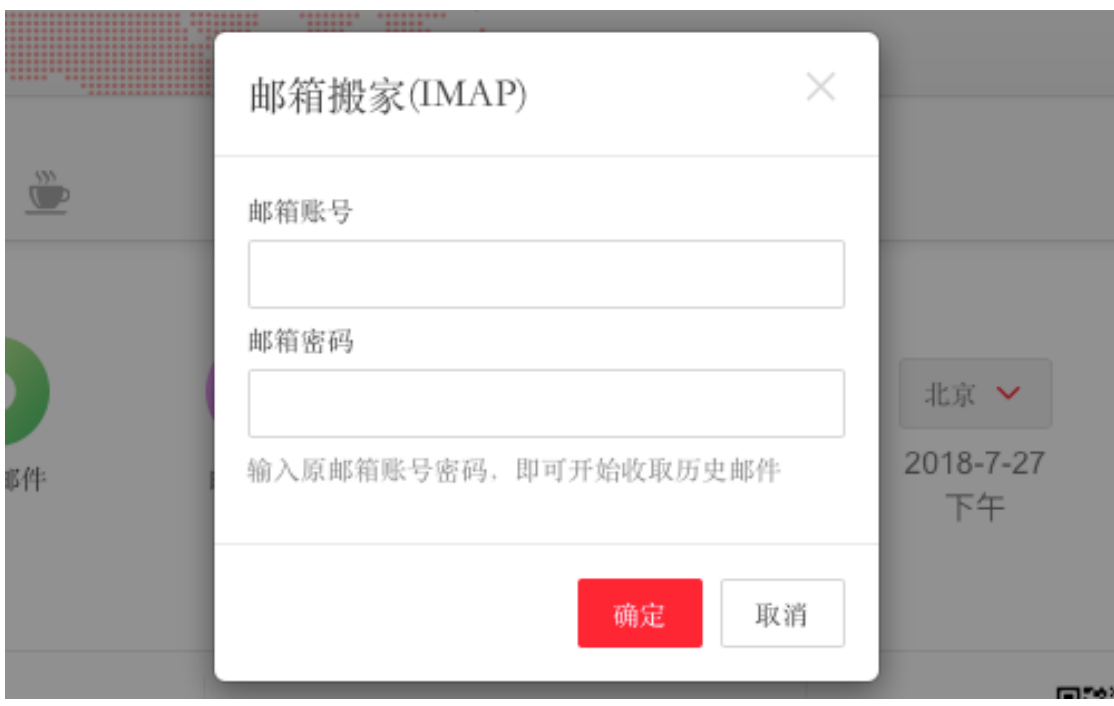

图表 13-8 输入原邮箱帐号、密码

点击您设置好的邮箱后,系统会自动收取相应收件箱的新建,直至收取完成。(图表 13-9 收取邮件)

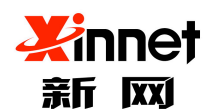

### 北京新网数码信息技术有限公司

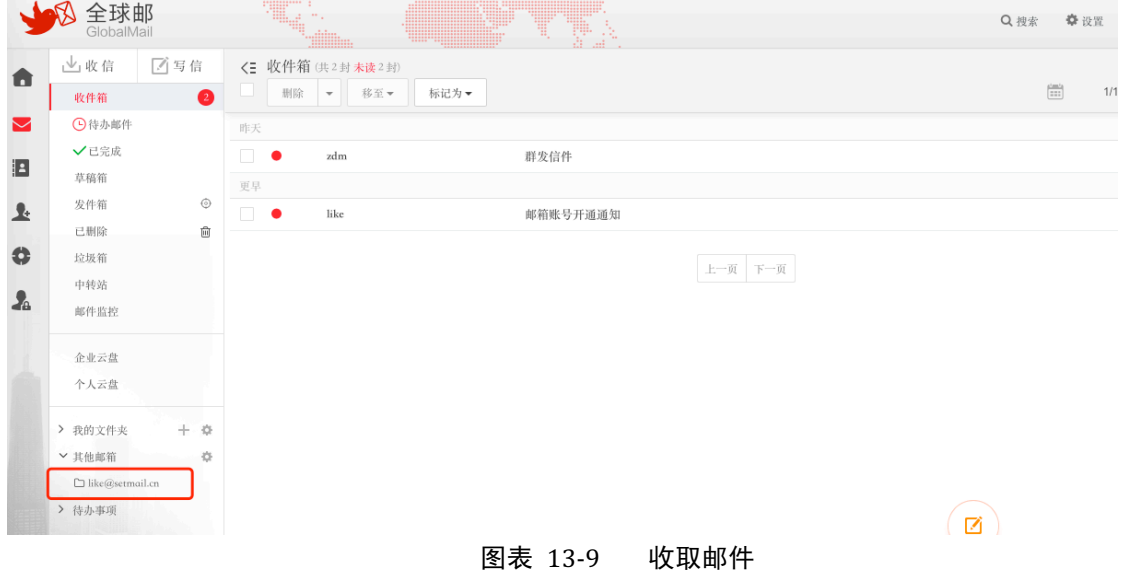

## 13.2.异地登录查询

点击左侧导航栏,选择"异地登陆查询"(图表 13-6 异地登陆查询),可查询本域下帐 号的异地登陆信息,输入帐号名,选择登陆时间,点击查询。可查询帐号的登陆 ip、登陆时 间、登陆的状态,以及错误信息等。

| GlobalMail          |                 |                                | ₩<br>W.   |                     |        | $\textcircled{a}$ admin@zhu23.com<br>修改密码 | 安全退出 |
|---------------------|-----------------|--------------------------------|-----------|---------------------|--------|-------------------------------------------|------|
| > 帐号管理<br>J.        | 异地登录查询          | 设置是否提醒                         | 设置IP白名单   |                     |        |                                           |      |
| > 企业监控              | 可以查询本域内账号异地登录信息 |                                |           |                     |        |                                           |      |
| > 邮件黑白名单            | 账号:<br>请输入用户名   | @zhu23.com<br>按时间              | 至<br>开始时间 | 结束时间<br>搜索          | 清空查询条件 |                                           |      |
|                     | 账号              | IP地址                           | 登录方式      | 登录时间                | 状态     | 错误信息                                      |      |
| > 文件管理              | t13@zhu23.com   | m.                             | 网页        | 2018-04-04 15:27:53 | 成功     |                                           |      |
| > 内部信息管理            | t2@zhu23.com    | $\mathbf{H}$<br>$\mathbb{R}^n$ | 网页        | 2018-03-14 16:47:11 | 成功     |                                           |      |
|                     | t2@zhu23.com    | <b>CONTRACTOR</b>              | 网页        | 2018-03-13 09:50:02 | 成功     |                                           |      |
| > 企业信息设置            | t2@zhu23.com    | <b>COLOR</b>                   | 网页        | 2018-03-12 10:20:50 | 成功     |                                           |      |
| ▼ 增值服务设置            | t2@zhu23.com    | ш.<br><b>College College</b>   | 网页        | 2018-03-09 10:04:53 | 成功     |                                           |      |
| 邮箱搬家                | t2@zhu23.com    | <b>Contract Contract</b>       | 网页        | 2018-03-08 09:40:15 | 成功     |                                           |      |
| 异地登录查询<br>WEB登录日志查询 | t2@zhu23.com    | <b>ALC: NO</b>                 | 网页        | 2018-03-07 10:29:13 | 成功     |                                           |      |
| 发信日志查询              | t2@zhu23.com    | <b>Contract</b>                | 网页        | 2018-03-06 17:30:38 | 成功     |                                           |      |
| 解除微信绑定              | $t1$ @zhu23.com | <b>CONTRACTOR</b>              | 网页        | 2018-03-06 17:29:16 | 成功     |                                           |      |
| No. der McGraus     | t2@zhu23.com    | m.<br><b>STATE</b>             | 网页        | 2018-03-06 17:26:39 | 成功     |                                           |      |

图表 13-6 异地登陆查询

## 13.2.1. 设置异地登陆提醒功能

设置帐号是否启用异地登陆提醒功能,开启后,当帐号存在异地登陆时, 网页 web 端 会ᨀ示,并且会以邮件形式通知帐号。可以选择给某个帐号开启和关闭此功能,或者选择全 域开启和全域关闭。(图表 13-7 异地登陆提醒设置)

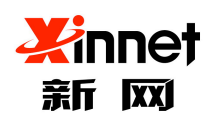

## 北京新网数码信息技术有限公司

| 全球邮<br>GlobalMail          | <b>SHILL TO</b><br>T<br>\$3                     |             | admin@zhu23.com<br>修改密码<br>安全退出                          |
|----------------------------|-------------------------------------------------|-------------|----------------------------------------------------------|
| > 帐号管理<br>$\mathbf{A}$     | 设置是否提醒<br>设置IP白名单<br>异地登录查询                     |             |                                                          |
| > 企业监控                     | 设置账号是否启用异地登录提醒。当存在异地登录时网页web端会显示提示。且会以邮件形式通知账号。 |             |                                                          |
| > 邮件黑白名单                   | 全域开启<br>全域关闭                                    |             | @zhu23.com<br>搜索<br>请输入用户名                               |
|                            | $\Box$<br>账号                                    | 部门          | 状态                                                       |
| > 文件管理                     | $\Box$<br>5@zhu23.com                           | dept2266.分级 | 关闭                                                       |
| > 内部信息管理                   | $\Box$<br>666111@zhu23.com                      |             | 关闭                                                       |
|                            | 666222@zhu23.com<br>n                           |             | 关闭                                                       |
| > 企业信息设置                   | aaaccaq@zhu23.com                               | 可可          | 关闭                                                       |
| ▽ 増值服务设置                   | abc@zhu23.com                                   | 信部门         | 关闭                                                       |
| 邮箱搬家                       | $\Box$<br>b@zhu23.com                           | 可可          | 关闭                                                       |
| 异地登录查询                     | п<br>buke@zhu23.com                             | dept1       | 关闭                                                       |
| WEB登录日志查询<br>发信日志查询        | buke1@zhu23.com                                 |             | 关闭                                                       |
| 解除微信绑定                     | dddd@zhu23.com                                  |             | 关闭                                                       |
|                            | $\Box$<br>dm@zhu23.com                          | dept1       | 关闭                                                       |
| ▽ 邮件审批<br>邮件审批<br>邮件宙核日志查询 | $\sim$<br>关闭<br>开启                              |             | $\mathbf{b}\neq\mathbf{b}$ . It was<br>1/4 跳线<br>上一页 下一页 |

图表 13-7 异地登陆提醒设置

## **13.2.2.** 设置 **ip** 白名单

开启此功能后, 在所设置的 ip 地址下登陆, 都不属于异地登陆, 不会进行提醒。点击 设置 ip 白名单, 可输入 ip 地址或者 ip 段, 点击保存即可设置成功。(图表 13-8 设置 ip 白 名单)

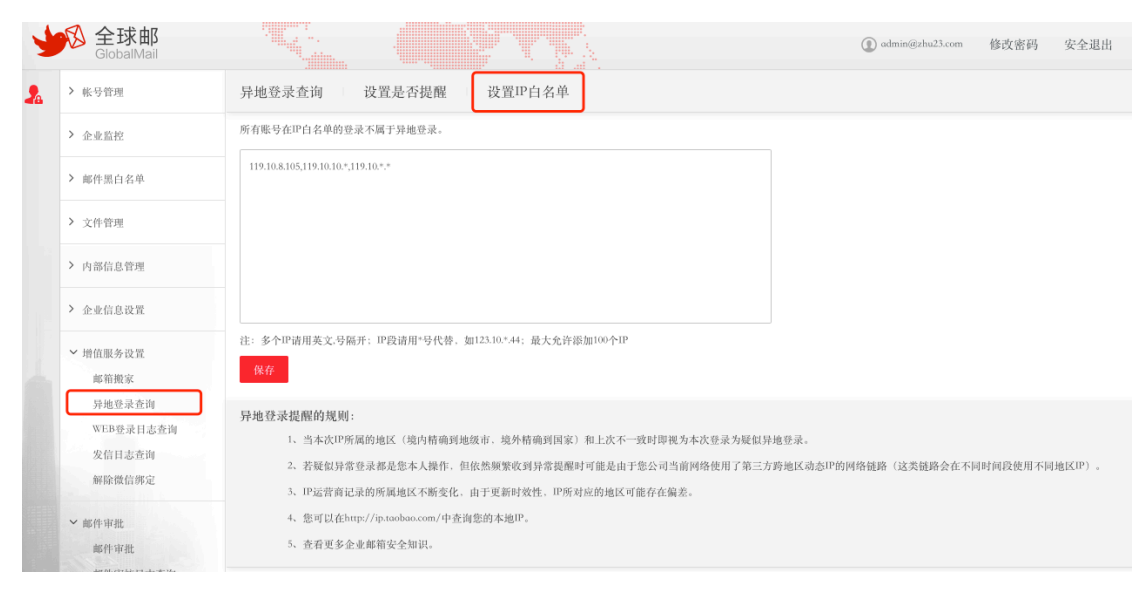

图表 13-8 设置 ip 白名单

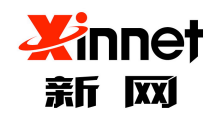

## 13.3. Web 登录日志查询

可以查询域内帐号最近 3 个月的登陆信息,包含登陆的 ip 地址、登陆方式、登陆时间、 登陆的结果等。

单击左侧导航栏"web 登陆日志查询",输入要查询的帐号和登陆时间,点击查询即可。 (图表 13-9 web 登陆日志查询)

|  | GlobalMail | <b>TELE</b><br>$\sigma_{\rm 10}$ |                                          | T   | T.                  |      |                  | $\circledR$ admin@zhu23.com | 修改密码<br>安全退出   |
|--|------------|----------------------------------|------------------------------------------|-----|---------------------|------|------------------|-----------------------------|----------------|
|  | > 帐号管理     | WEB登录日志查询可以查询本账号三个月内的登录信息        |                                          |     |                     |      |                  |                             | 1/2 跳转 上一页 下一页 |
|  | > 企业监控     | 账号                               | IP地址                                     |     | 登录方式 登录时间           | 登录结果 | 错误信息             |                             | 是否别名登录         |
|  |            | admin@zhu23.com                  | . .                                      | web | 2018-07-26 21:01:05 | 成功   |                  |                             |                |
|  | > 邮件黑白名单   | admin@zhu23.com                  | <b>STATE OF</b>                          | web | 2018-07-26 20:10:23 | 成功   |                  |                             |                |
|  | > 文件管理     | admin@zhu23.com                  | . .                                      | web | 2018-07-26 19:04:30 | 成功   |                  |                             |                |
|  | > 内部信息管理   | admin@zhu23.com                  | <b>STORY</b>                             | web | 2018-07-26 19:03:56 | 成功   |                  |                             |                |
|  |            | admin@zhu23.com                  | $1 - 1$                                  | web | 2018-07-26 17:44:55 | 成功   |                  |                             |                |
|  | > 企业信息设置   | admin@zhu23.com                  | <b>ALCOHOL:</b>                          | web | 2018-07-26 17:30:26 | 失败   | user_password_er |                             |                |
|  | ▽ 增值服务设置   | admin@zhu23.com                  | to a fill                                | web | 2018-07-26 15:34:48 | 成功   |                  |                             |                |
|  | 邮箱搬家       | admin@zhu23.com                  | <b>College College</b><br><b>COLLEGE</b> | web | 2018-07-26 11:19:36 | 成功   |                  |                             |                |
|  | 异地登录查询     | admin@zhu23.com                  | <b>CONTRACTOR</b>                        | web | 2018-07-26 10:53:49 | 成功   |                  |                             |                |
|  | WEB登录日志查询  | admin@zhu23.com                  | <b>STORY OF</b>                          | web | 2018-07-26 10:52:04 | 成功   |                  |                             |                |
|  | 发信日志查询     | admin@zhu23.com                  | <b>ALC: NO</b>                           | web | 2018-07-26 10:50:57 | 成功   |                  |                             |                |
|  | 解除微信绑定     | admin@zhu23.com                  | ۰.<br>m                                  | web | 2018-07-26 10:31:54 | 成功   |                  |                             |                |

图表 13-9 web 登陆日志查询

## 13.4.发信日志查询

可以查询域内帐号最近 3 个月的发信日志,包含发件人、收件人、发件时间、主题以及 投递状态。

单击左侧导航栏"发信日志查询",输入要查询的帐号,点击查询即可。(图表 13-10 发 信日志查询)

|              | 全球邮<br>GlobalMail                                           |            |     | T.<br>T |         | $\textcircled{1}$ admin@zhu23.com | 修改密码<br>安全退出   |
|--------------|-------------------------------------------------------------|------------|-----|---------|---------|-----------------------------------|----------------|
| $\mathbf{A}$ | > 帐号管理                                                      | 最近90天的发信日志 |     |         | 发件人搜索   | 搜索                                | 1/1 跳转 上一页 下一页 |
|              | > 企业监控                                                      | 时间         | 发件人 | 收件人     | 主题      | 投递状态                              |                |
|              | > 邮件黑白名单                                                    |            |     |         | 没有更多结果了 |                                   |                |
|              | > 文件管理                                                      |            |     |         |         |                                   |                |
|              | > 内部信息管理                                                    |            |     |         |         |                                   |                |
|              | > 企业信息设置                                                    |            |     |         |         |                                   |                |
|              | ▽ 増值服务设置<br>邮箱搬家<br>异地登录查询<br>WEB登录日志查询<br>发信日志查询<br>解除微信绑定 |            |     |         |         |                                   |                |

图表 13-10 发信日志查询

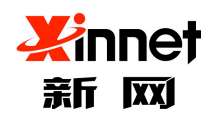

# 13.5.解除微信绑定

此功能指的是帐号绑定微信收发邮件后,可以通过管理员权限,将微信和邮箱帐号解绑。 单击左侧导航栏"解除微信绑定",输入帐号名,点击解除绑定即可。(图表 13-11 解除微 信绑定)

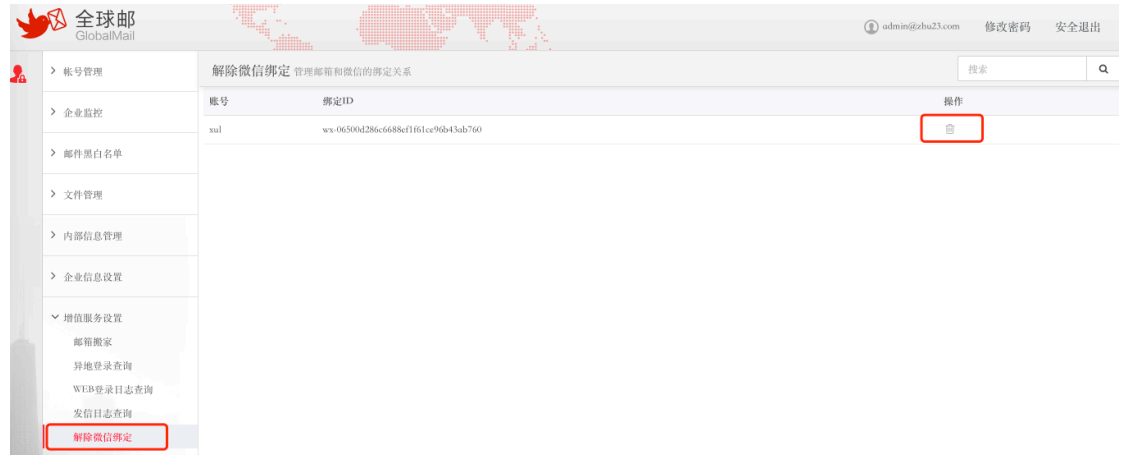

#### 图表 13-11 解除微信绑定